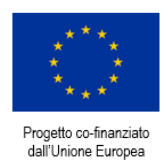

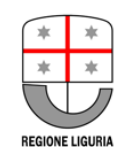

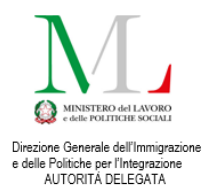

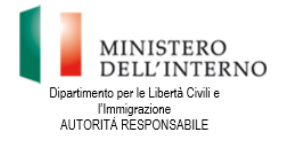

#### **Document translation financed by:**

**FONDO ASILO, MIGRAZIONE E INTEGRAZIONE (FAMI) 2014-2020 2.Integrazione / Migrazione legale - 2018/2020 - ON 2 - Integrazione/Migrazione legale - Autorità Delegata - PRIMA: Progetto per l'Integrazione lavorativa dei Migranti**

**"S.IN.TE.SI" – Sviluppo Strumenti Territoriali per l'Integrazione dei migranti extra-UE (PROG 2371)**

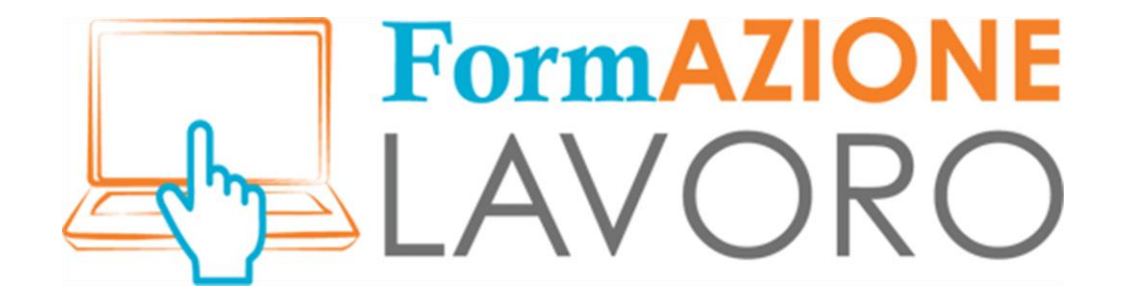

# TUTORIAL FOR CITIZENS

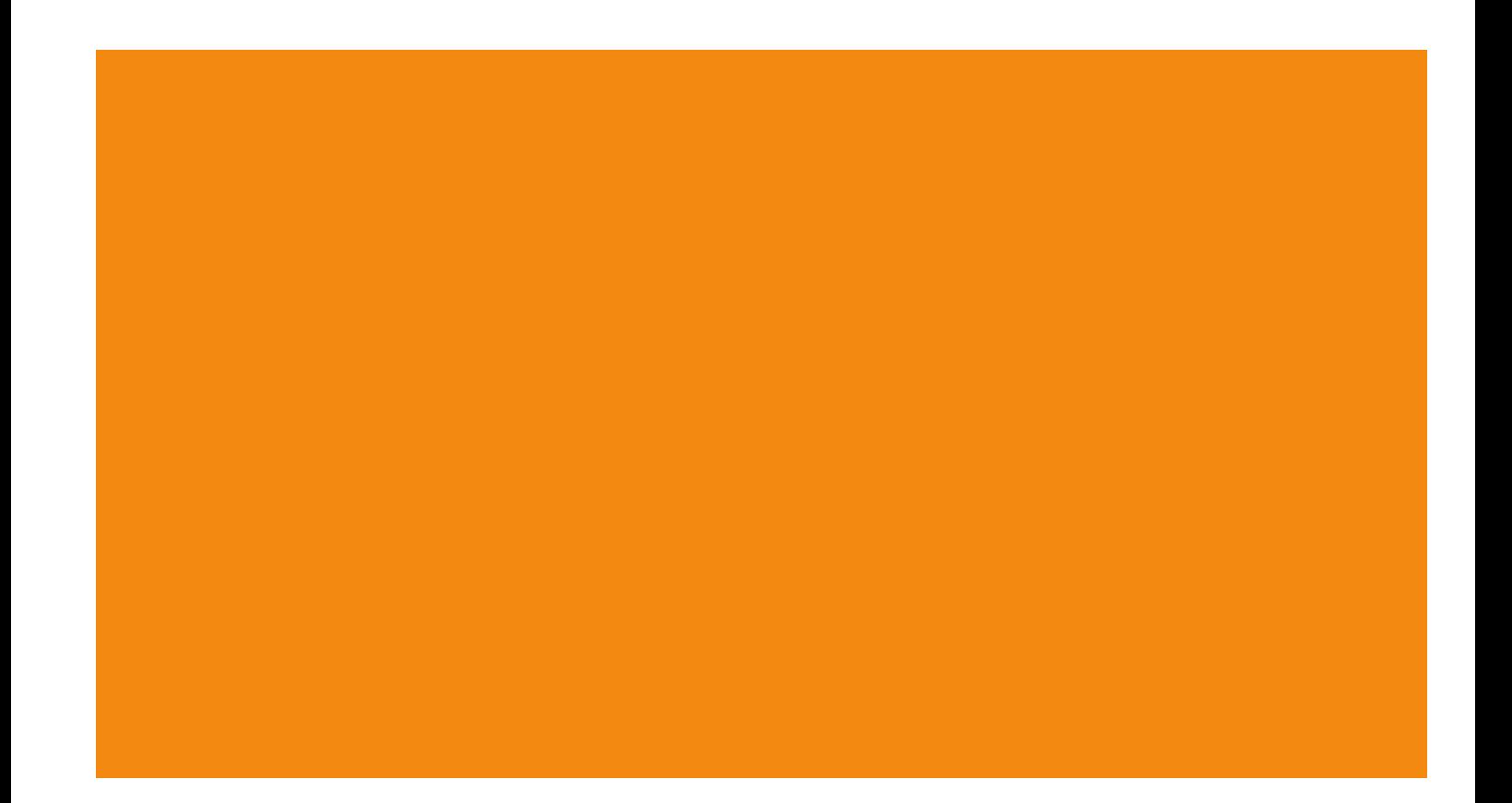

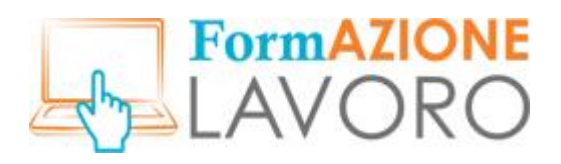

# <span id="page-1-0"></span>Summary

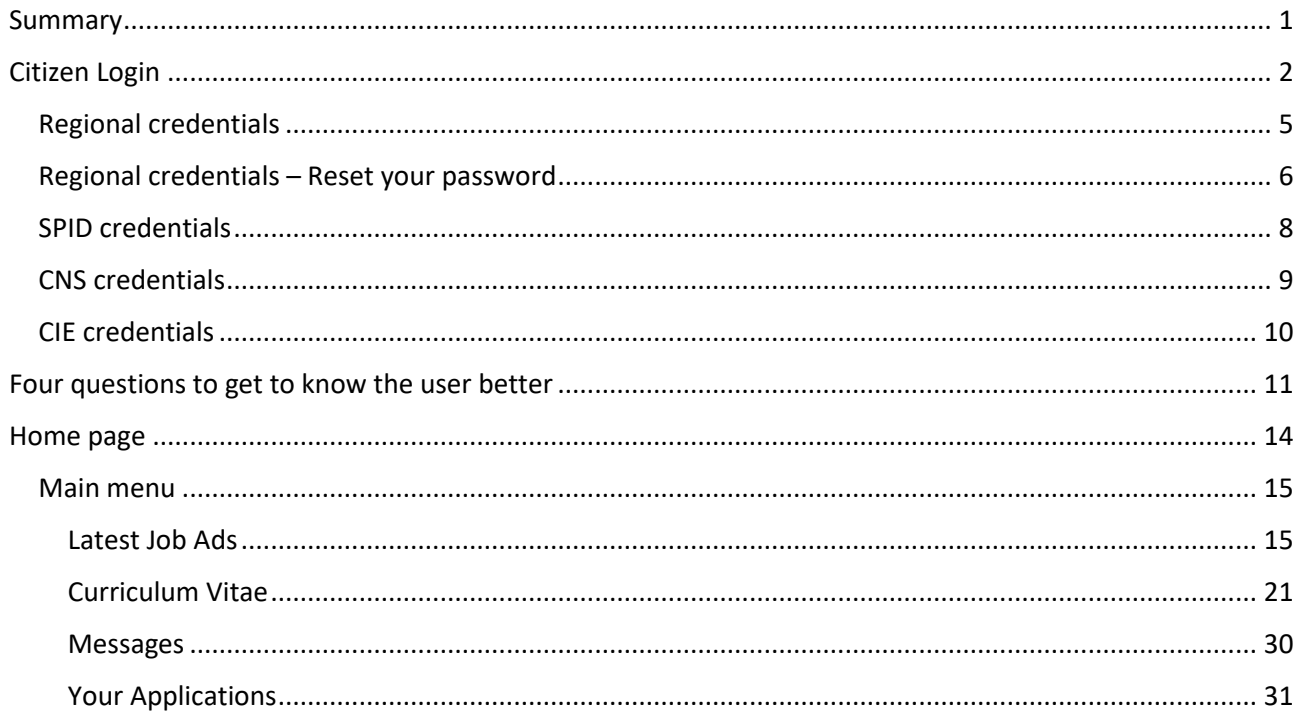

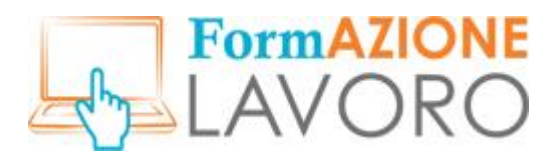

# <span id="page-2-0"></span>Citizen Login

Welcome to **FormazioneLavoro**, the Liguria region portal where citizens and companies meet together.

Citizens can access the FormazioneLavoro portal by connecting to the URL **formazionelavoro.regione.liguria.it** and selecting the item **ARE YOU SEEKING A JOB OR TRAINING? Log in here.** 

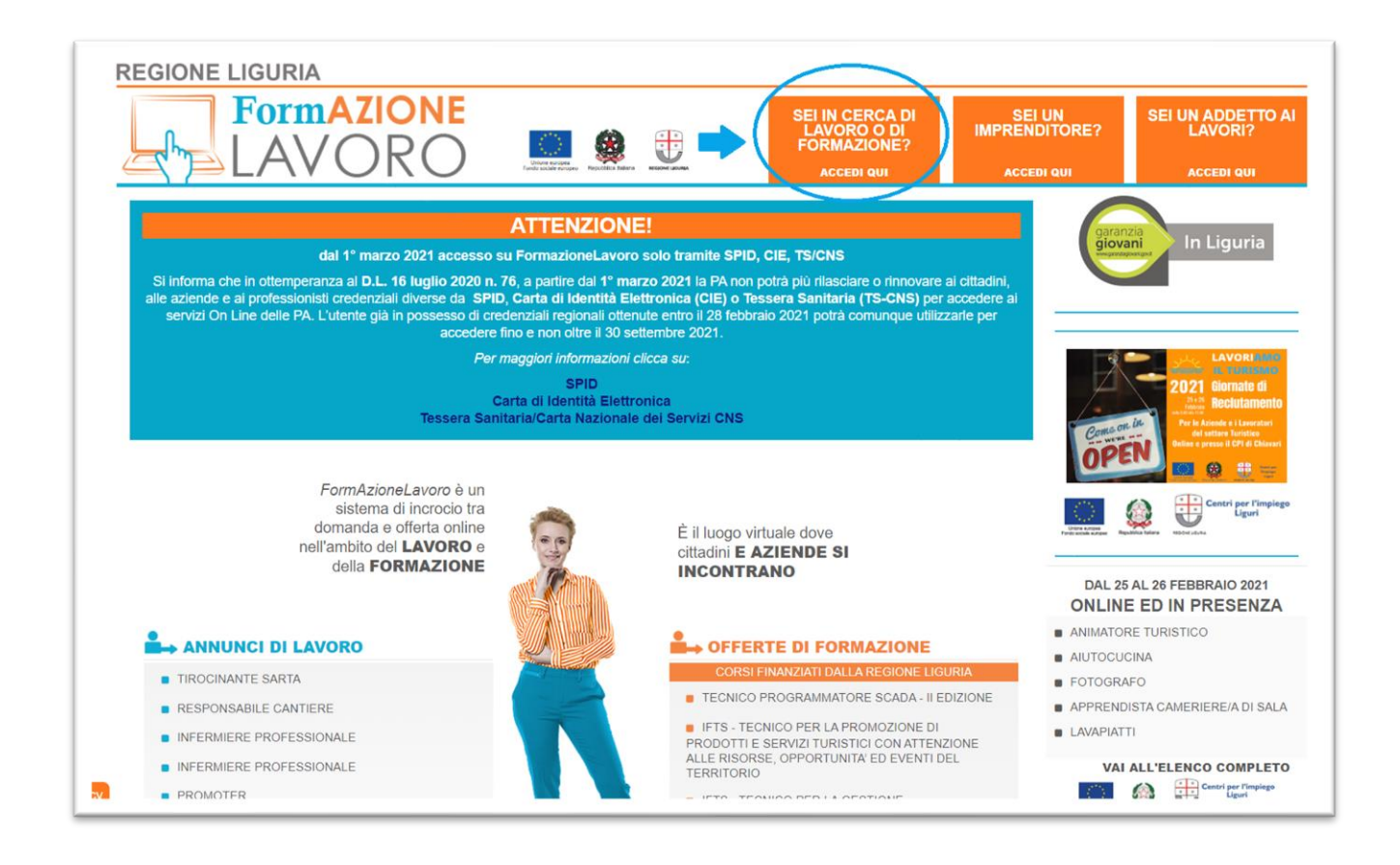

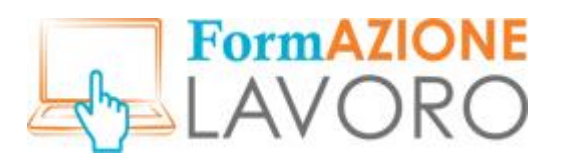

From here you can log in the **CITIZENS AREA** , which contains the **Personal Data Policy** and the **Regulation for citizens**. To log in, you must click on the relevant flags and accept the conditions provided.

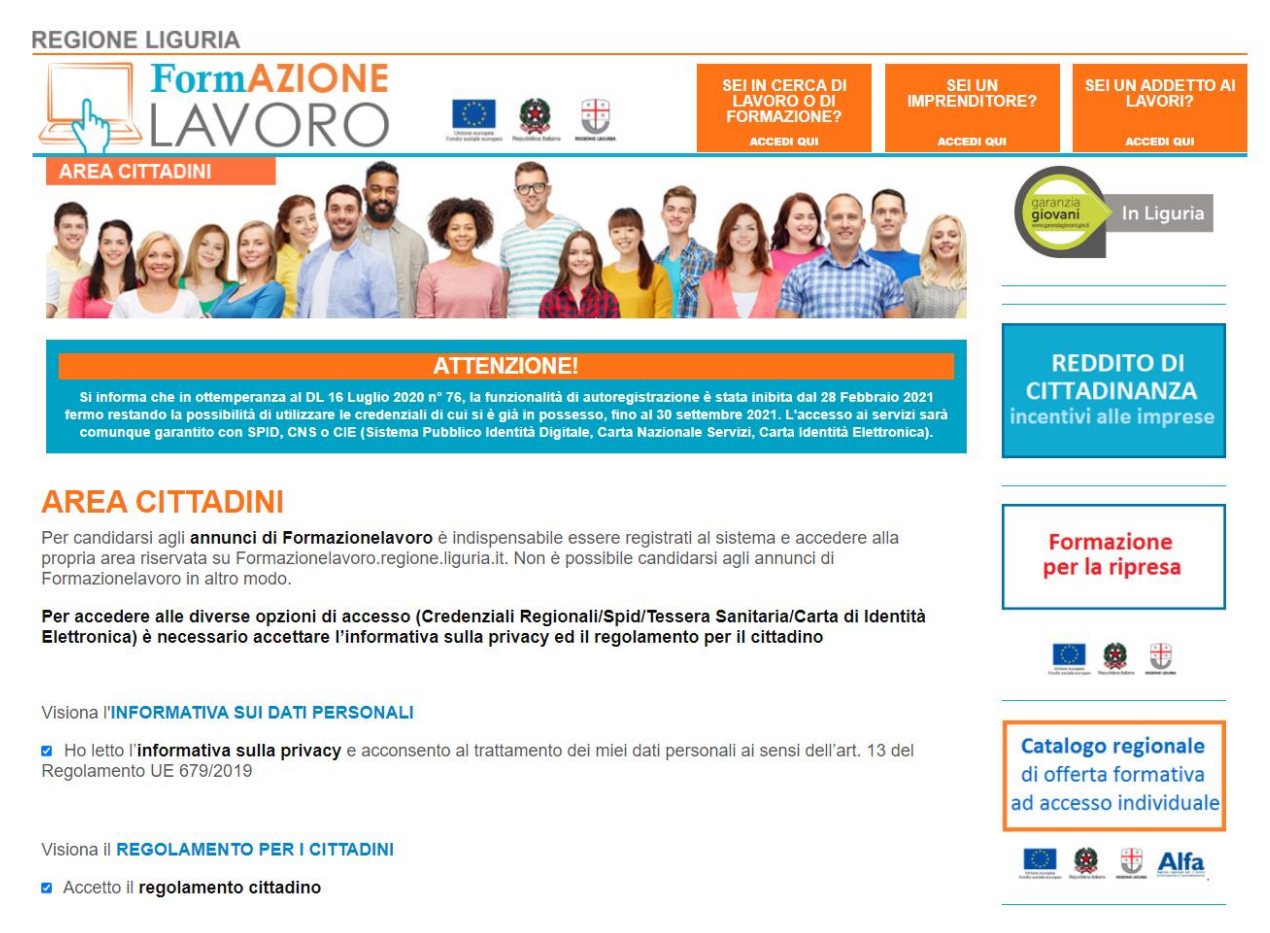

Once the flags are ticked, the **LOG IN WITH** section will be displayed, which allows access to the system using **SPID** (Public Digital Identity System), **CIE** (Electronic Identity Card) and **TS-CNS** (Health Insurance Card).

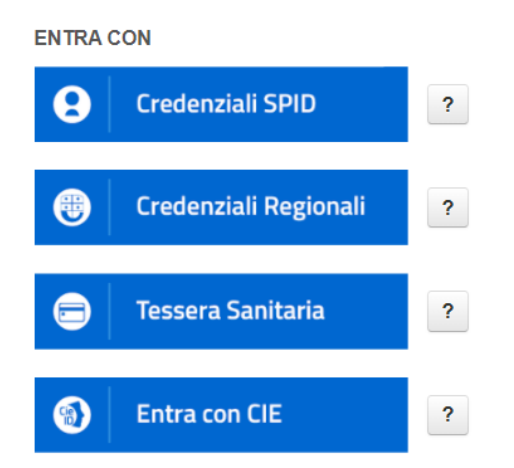

Clicca sul ? per avere informazioni su come ottenere le credenziali.

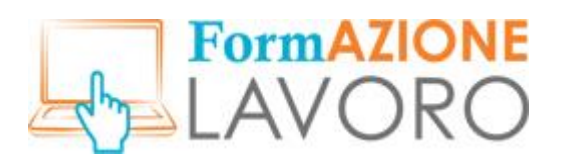

*Warning! Until September 30, 2021 you will be able to log in your personal area by clicking on the Regional Credentials button and using the regional credentials you already hold, but you won't be able to request new credentials according to Decree Law no. 76 of 16 July 2020.*

To receive further information on how to obtain credentials, please click on the button next to each type of log in.

The user can choose which type of credentials to use to log in, by clicking on the relevant button.

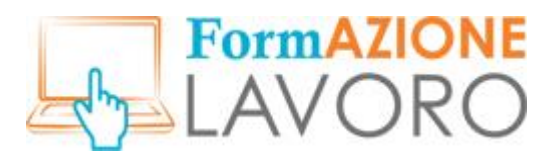

# <span id="page-5-0"></span>*Regional credentials*

*Please be informed that pursuant to Decree Law no. 76 of 16 July 2020, the self-registration functionality will be inhibited from February 28, 2021; those who are already registered will be able of logging in with the credentials already held until September 30, 2021. In any case, access to services will be guaranteed by means of SPID, CNS or CIE (Public Digital Identity System, Health Insurance Card, Electronic Identity Card).*

To log in using your regional credentials, click on the **REGIONAL CREDENTIALS** button and enter your **Username** and **Password**.

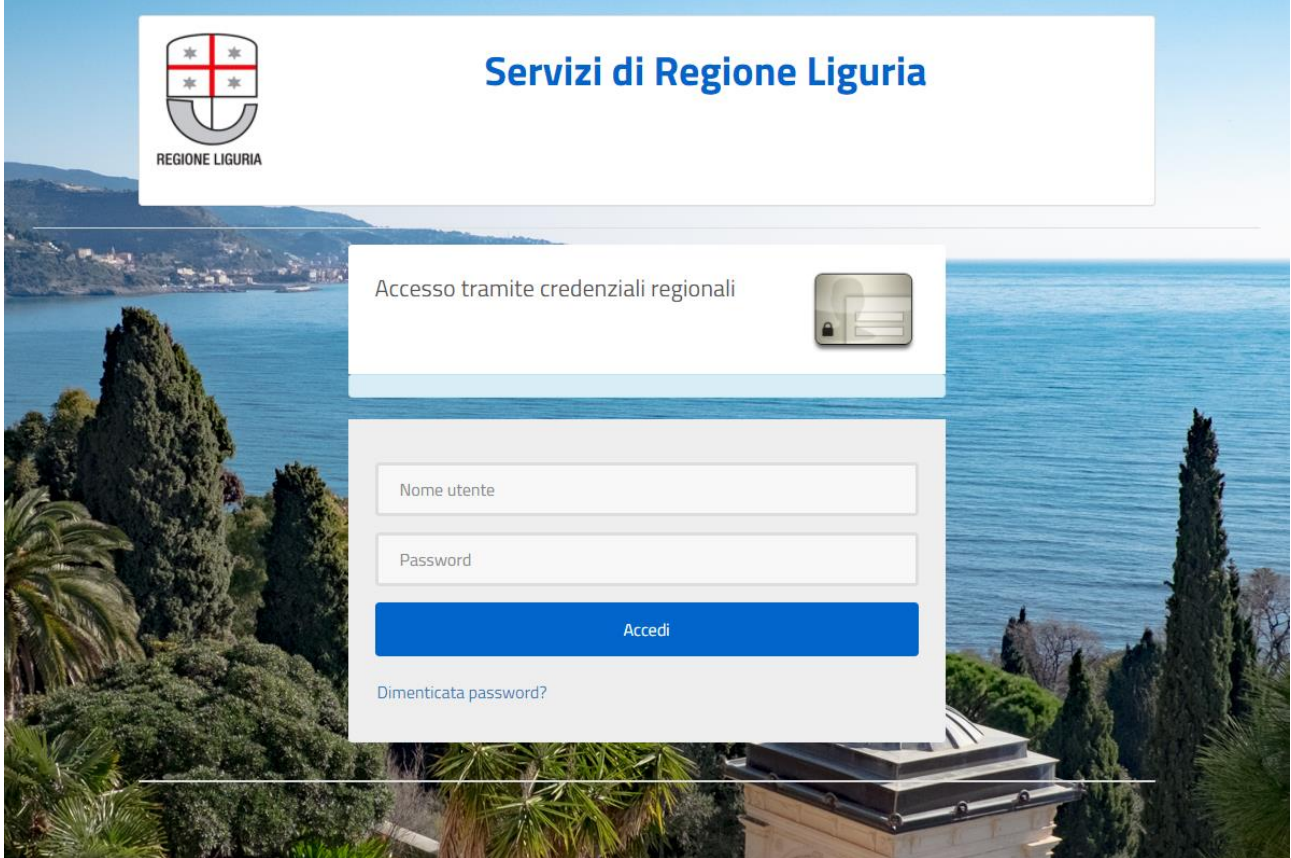

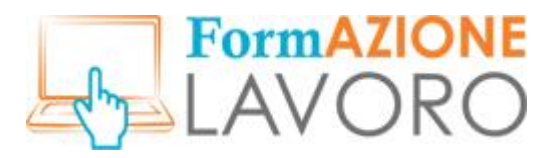

<span id="page-6-0"></span>*Regional credentials – Reset your password*

You can reset your password from the login page by clicking on **Forgot password?**

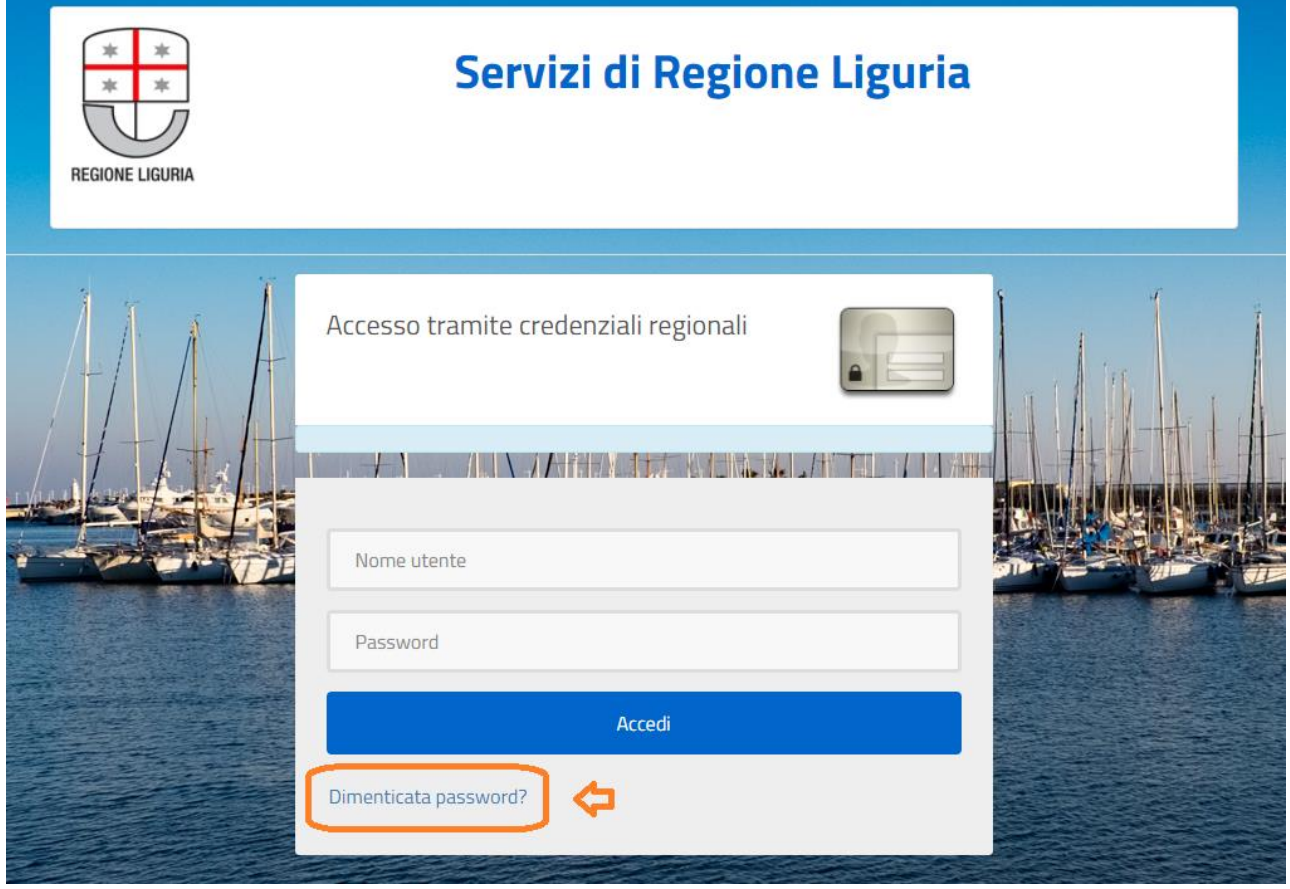

You can also retrieve your password by clicking on the **button next to the REGIONAL CREDENTIALS** access button in the CITIZENS AREA.

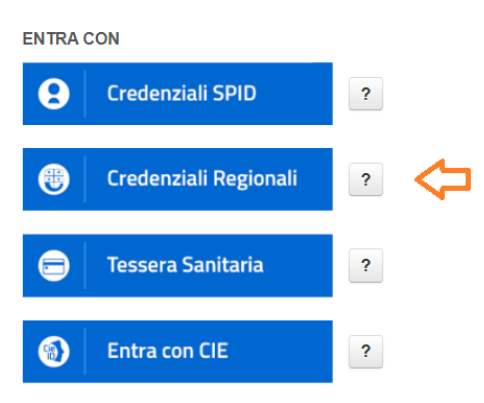

Clicca sul ? per avere informazioni su come ottenere le credenziali.

The following pop-up will be displayed:

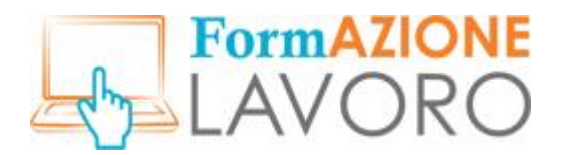

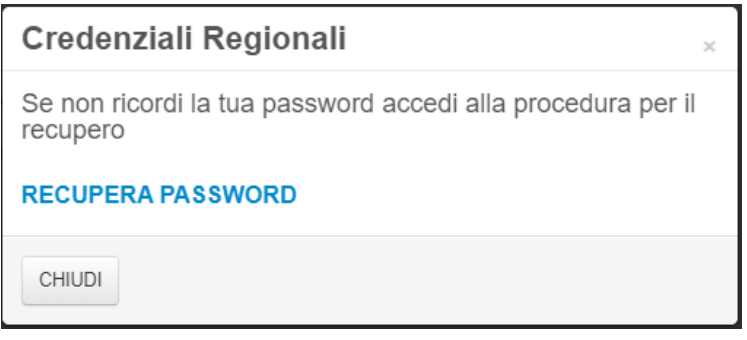

By clicking on **RETRIEVE YOUR PASSWORD** the Forgot password form will be displayed. By entering your email address and username, the system will send you an e-mail to reset your password.

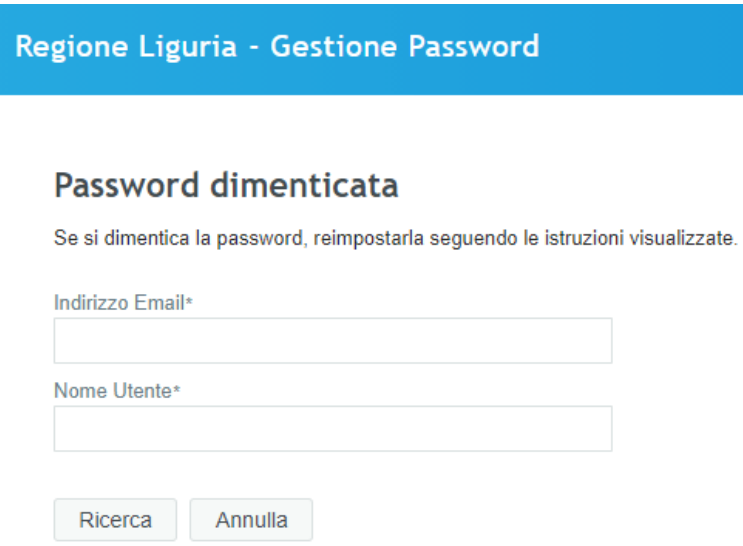

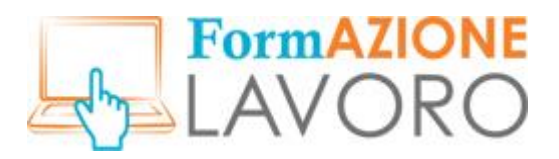

## <span id="page-8-0"></span>*SPID credentials*

If you hold **SPID** credentials, click on the relevant button.

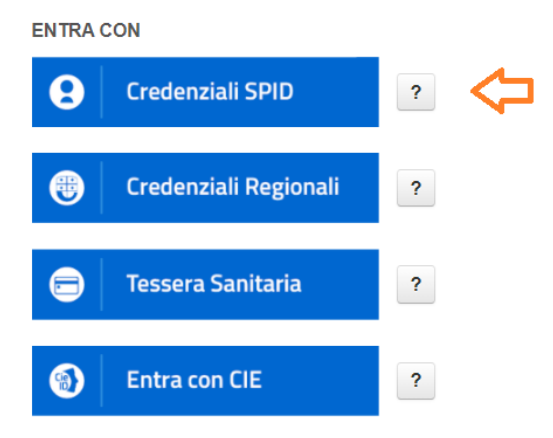

Clicca sul ? per avere informazioni su come ottenere le credenziali.

This will take you to the page from which you can select your **Identity Provider** and then continue.

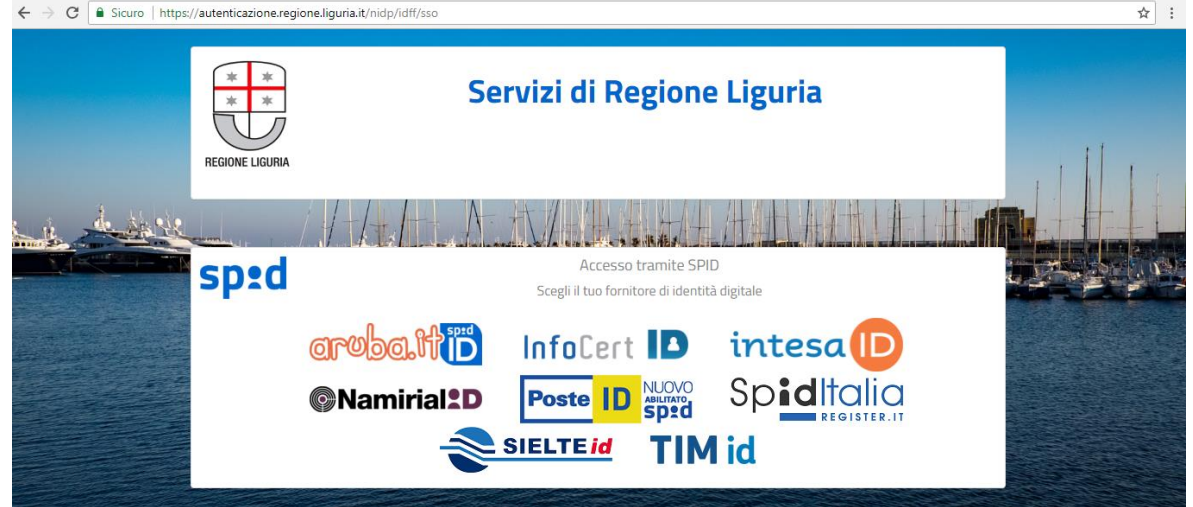

For further information on how to obtain your SPID, just click on the **button next to the SPID button** and the following information pop-up will open:

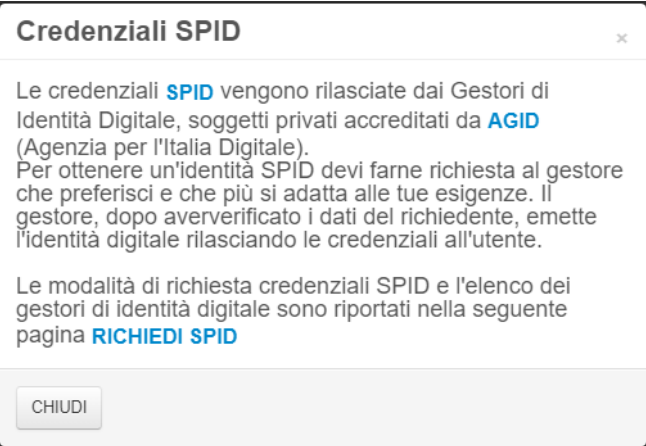

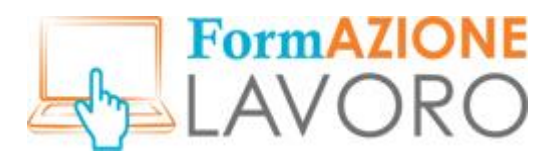

## <span id="page-9-0"></span>*CNS credentials*

To log in with **TS-CNS**, click on the **HEALTH INSURANCE CARD** button and follow the procedure.

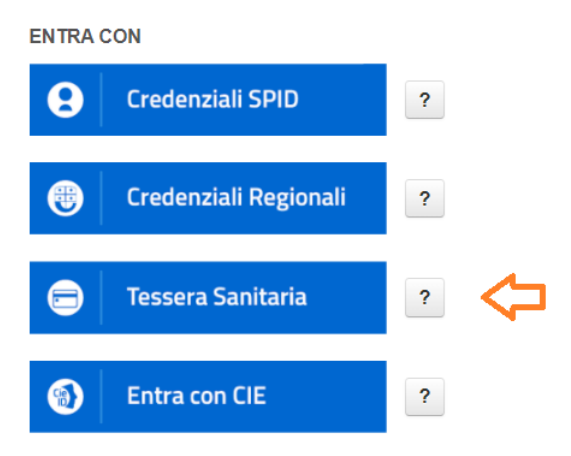

Clicca sul ? per avere informazioni su come ottenere le credenziali.

For more information on how to log in with CNS, just click on the **button next to the HEALTH INSURANCE CARD** button and the following information pop-up will open:

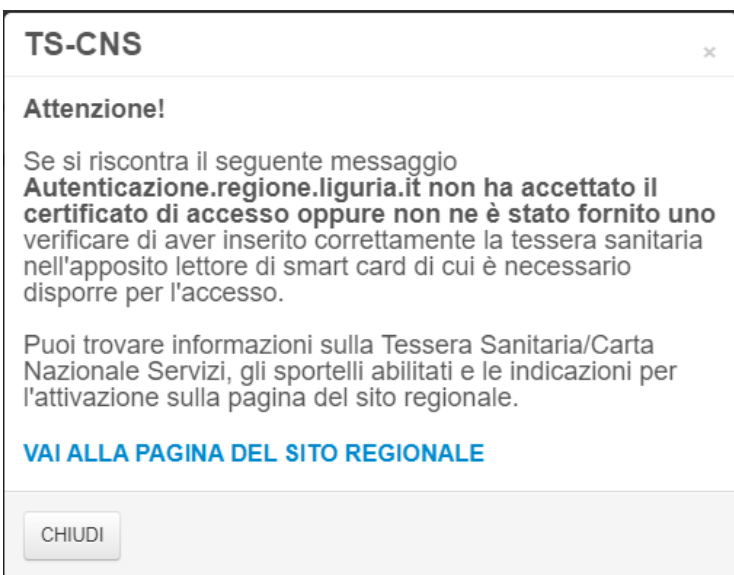

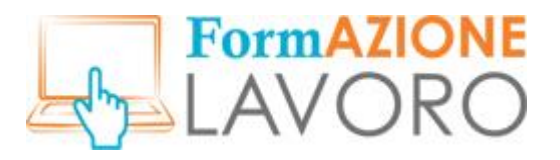

## <span id="page-10-0"></span>*CIE credentials*

To log in with **CIE**, click on the **LOG IN with CIE** button and follow the procedure.

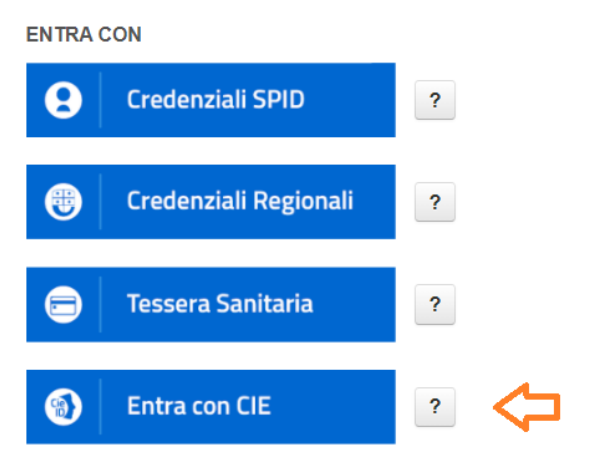

Clicca sul ? per avere informazioni su come ottenere le credenziali.

For more information on how to log in with CIE, just click on the button next to the **LOG IN with CIE**  button and the following information pop-up will open:

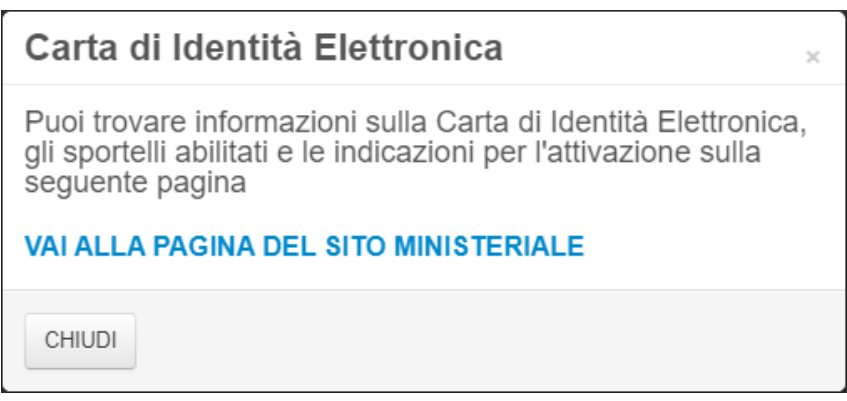

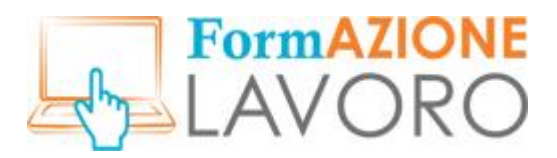

# <span id="page-11-0"></span>Four questions to get to know the user better

The first time you log in, you will see the following welcome page. The user's first and last name, e-mail address and tax code are shown in the top left corner.

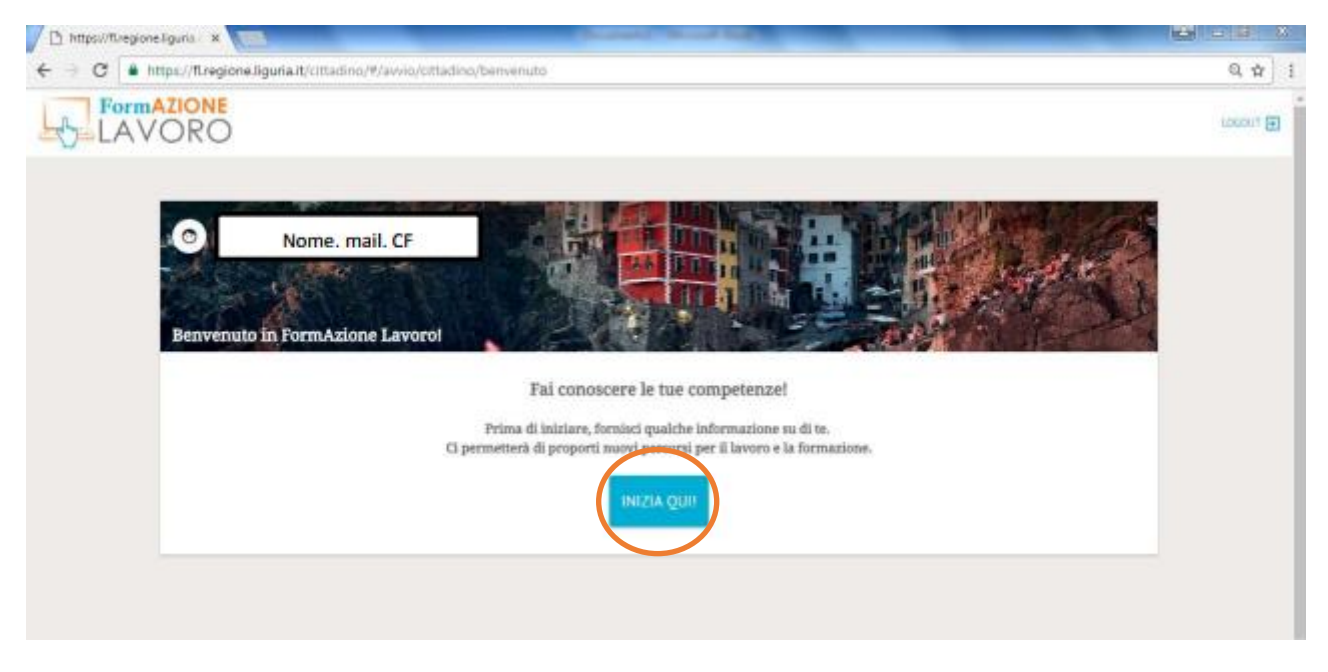

After clicking on the **Start** button, the user will be allowed to choose from one to three industries of interest. After selecting the first one, you will be able to move on to the next window via the **Continue** button at the bottom right.

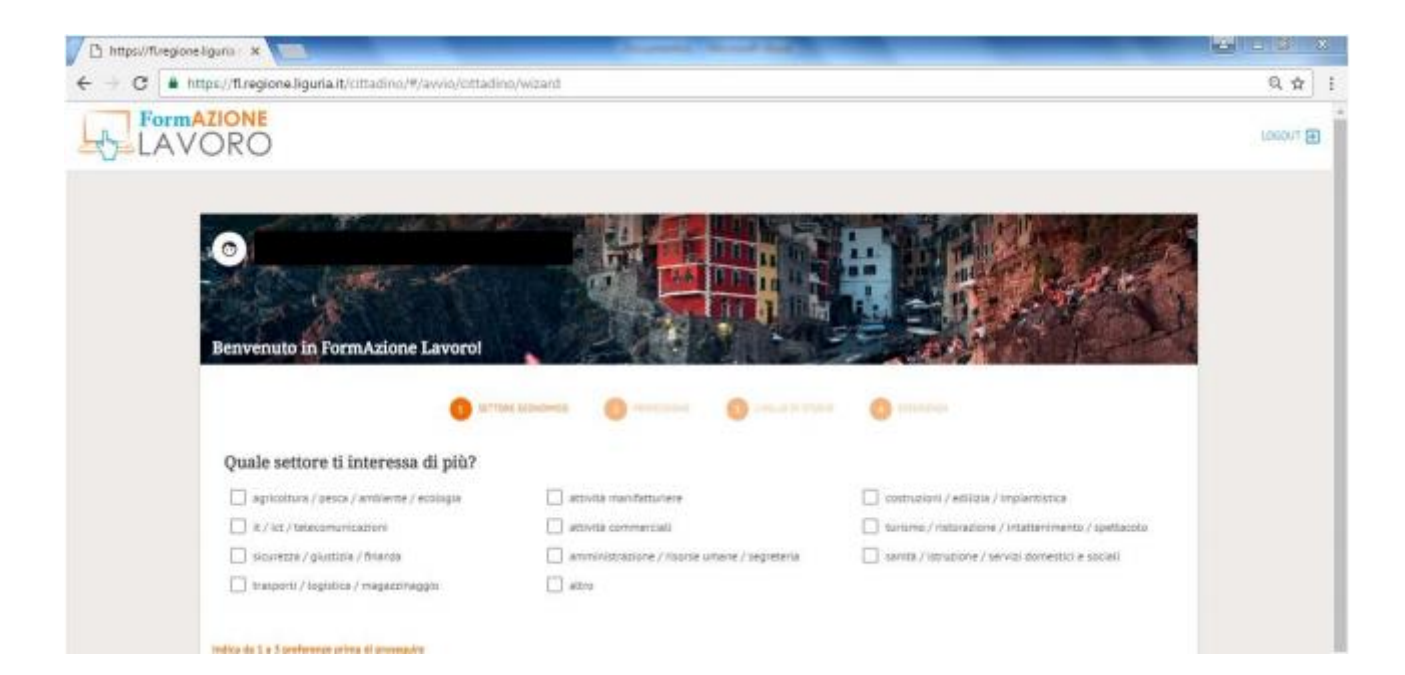

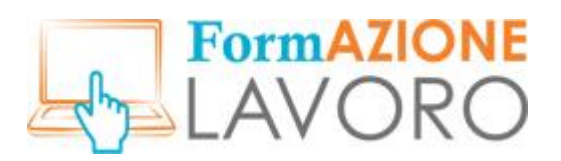

In the second window you can choose the **desired Professions** and one to three job positions of interest.

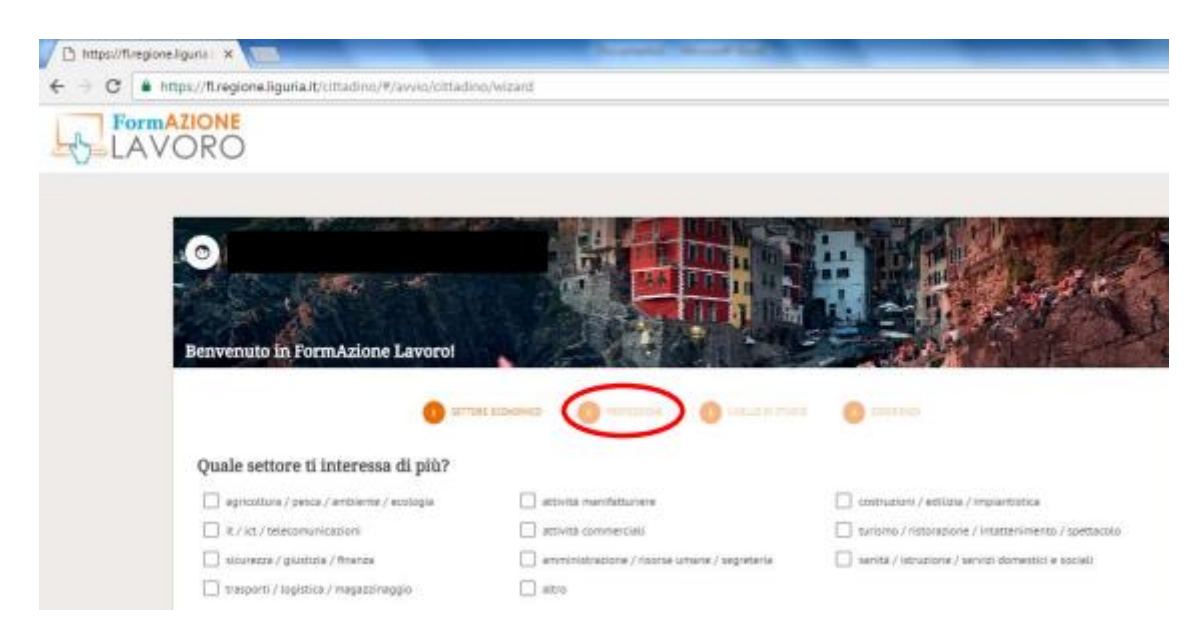

Once you have clicked on **Continue** , you will be taken to the window dedicated to information about your qualifications: you will be able to indicate whether your education is still in progress and specify the level of your academic path.

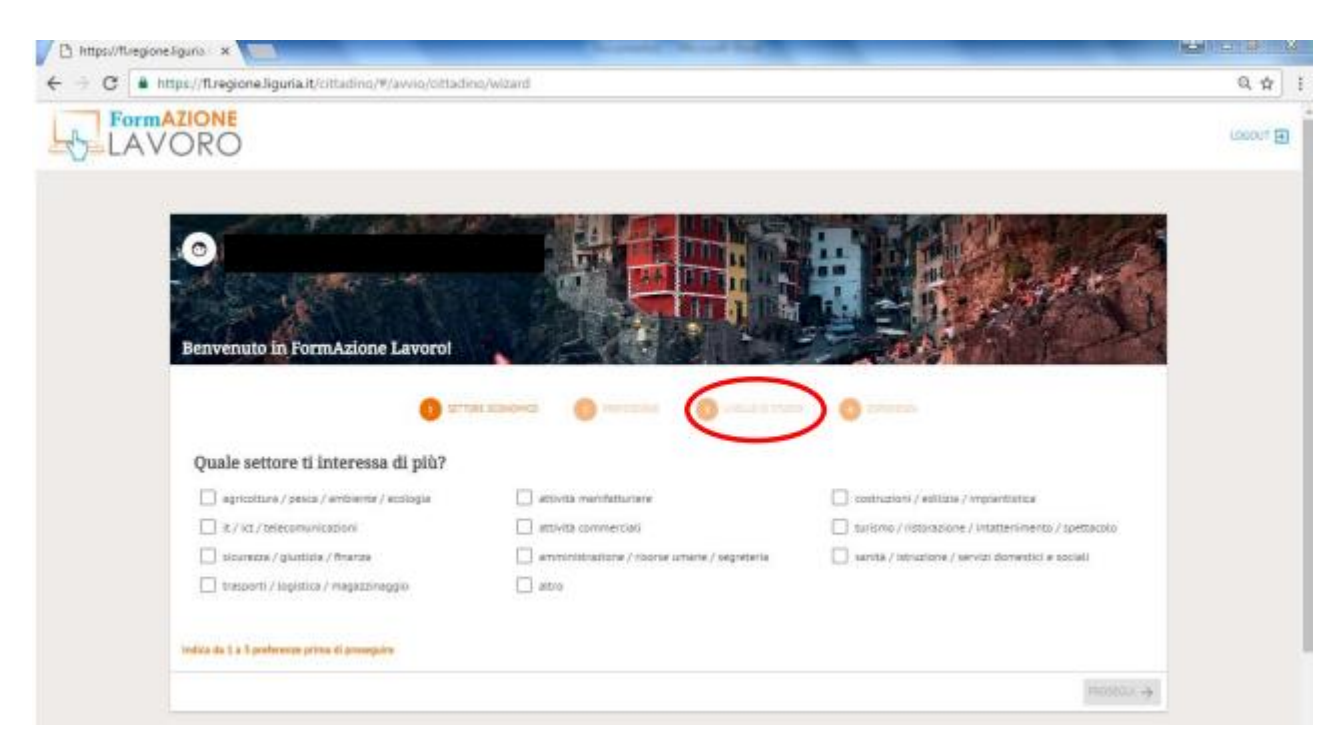

Finally, the user can state whether he/she has ever worked and, if so, enter the most relevant work experience.

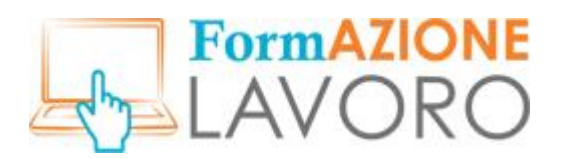

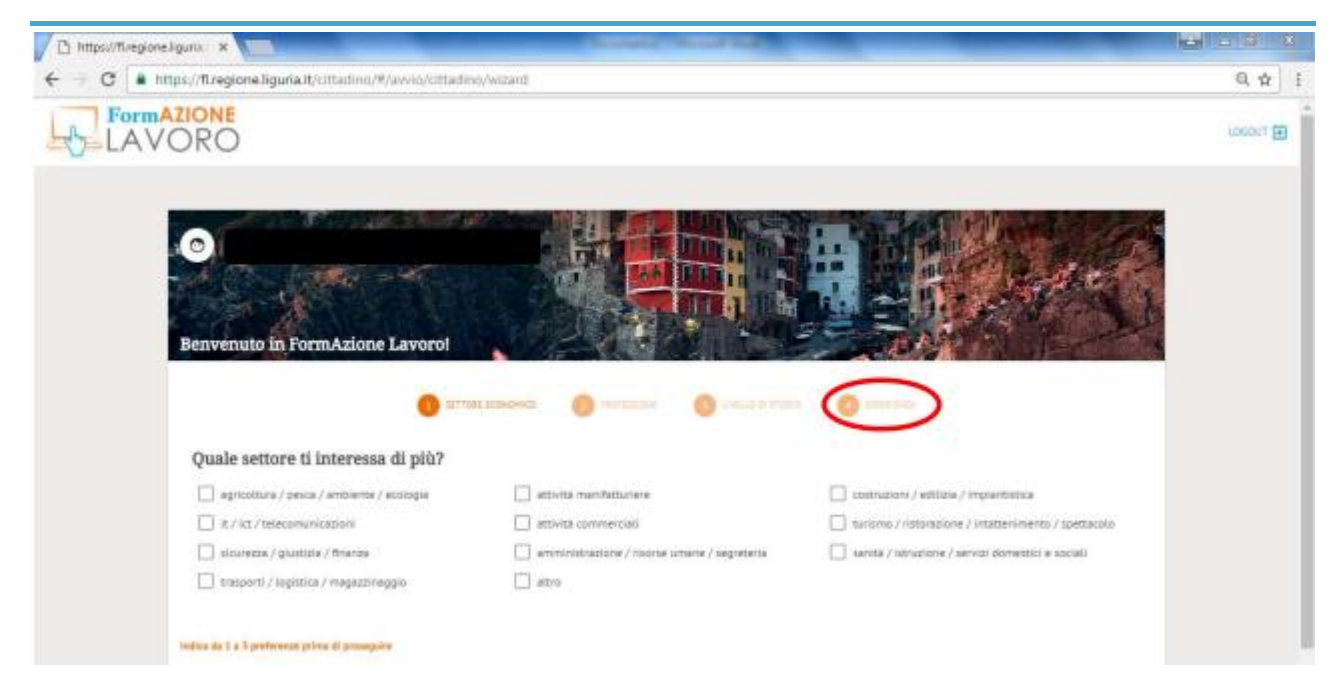

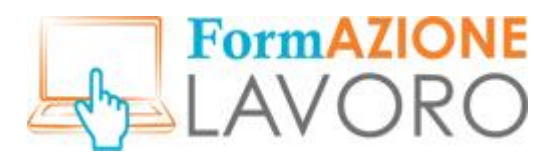

# <span id="page-14-0"></span>Home page

The first page, which can be accessed after log in, shows the user's personal profile and is divided into four specific sections.

- **Main menu:** located on the left and consists of four items: Latest Job Ads, Manage CVs, Messages and Your Applications.
- **Central navigation area**: it provides an overview of the training courses and job ads which are relevant to the user and the section to edit your CV.
- **Search filters**: it allows you to filter the central navigation area based on professional role and/or by Location - municipality or province abbreviation.
- **Messages** section and **Log out** (to leave the system) at the top right.

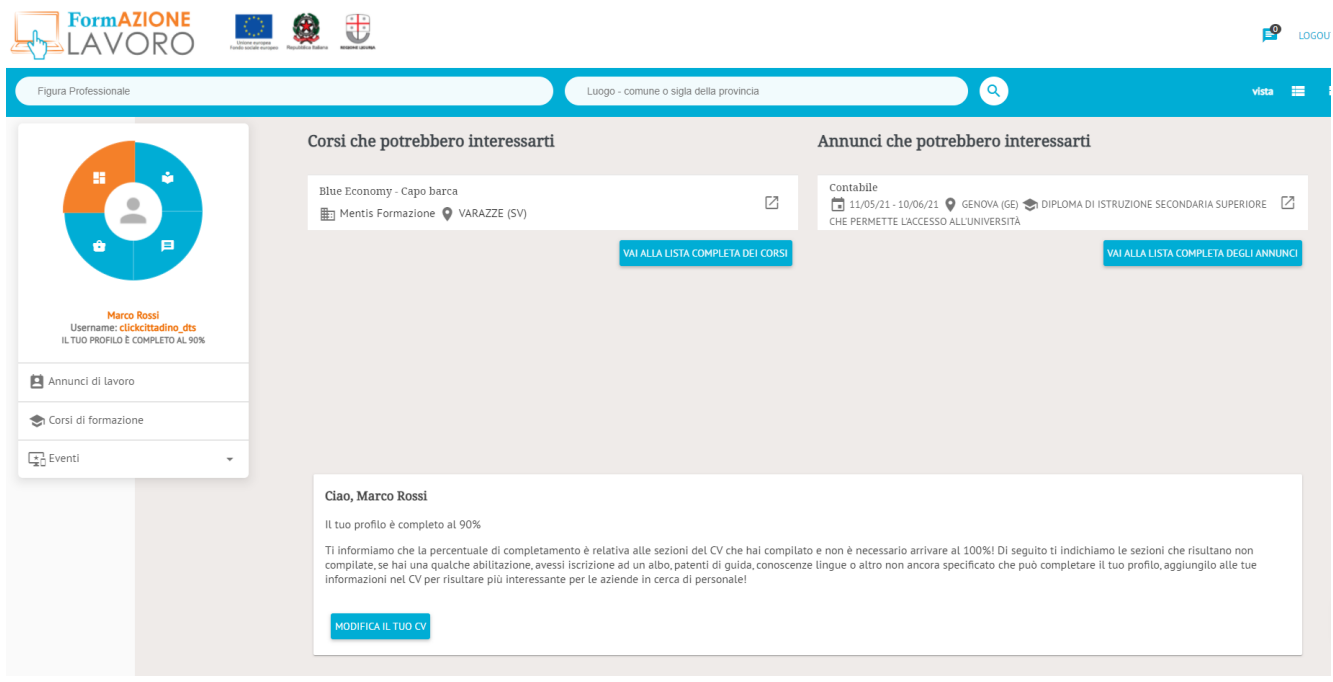

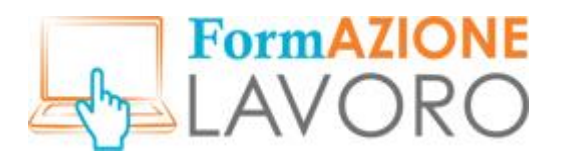

### <span id="page-15-0"></span>*Main menu*

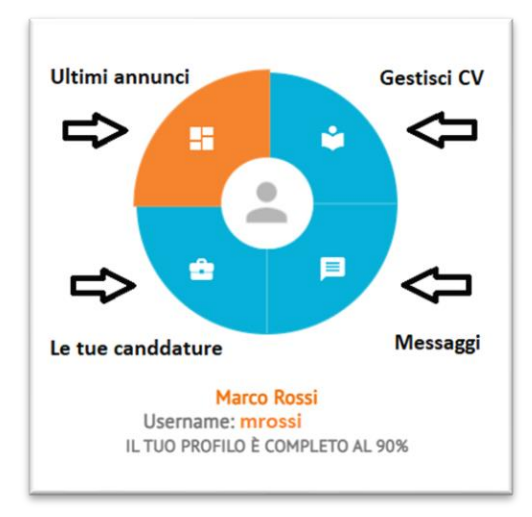

The main menu consists of four items:

- **Latest Job Ads:** this dashboard is displayed after log in and it shows training courses and job ads relevant to the user
- **Manage your CV:** it allows you to access the section on managing and publishing your CV
- **Messages**: it provides access to communications for the citizen
- **Your applications:** allows you to view the job applications submitted by the user

Below the main menu, the user first and last name, username, percentage of completion of CV and, based on the item selected, a list of specific functionalities are displayed.

#### <span id="page-15-1"></span>Latest Job Ads

If you select **Latest Job Ads** the items in the list are *Job Ads, Training Courses* and *Events*.

#### *Job Ads*

By clicking on the item **Job Ads** the list of active standard job ads will be shown with the possibility of carrying out targeted searches using the relevant Search filters.

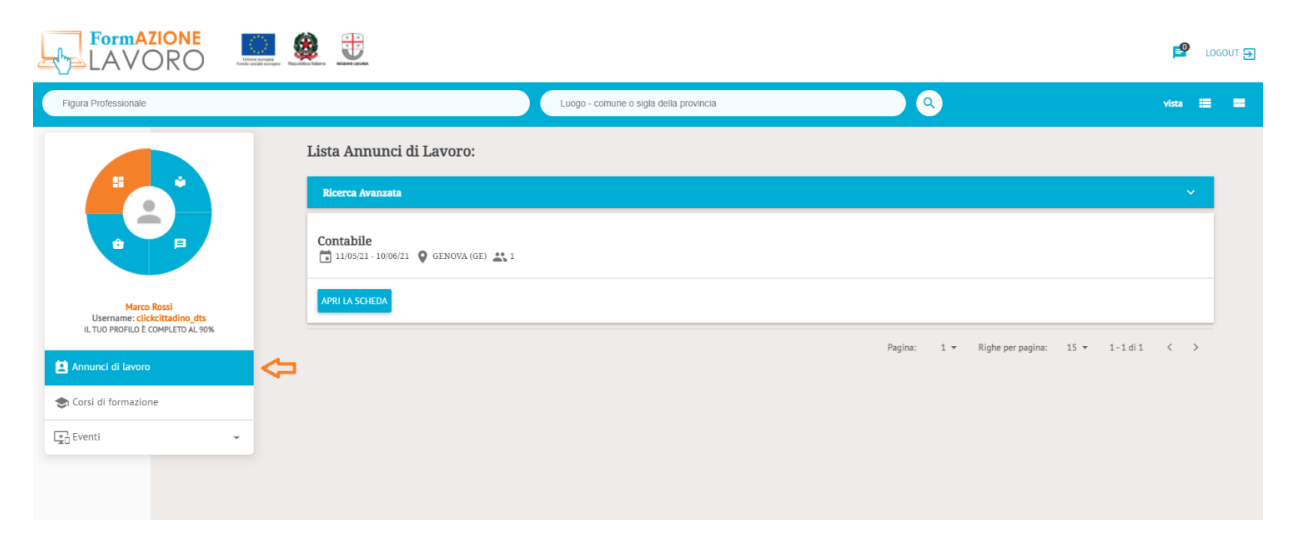

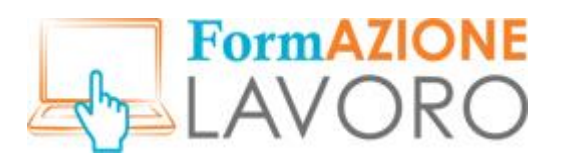

By clicking on **VIEW JOB DETAILS** you will be able to view the job ad and apply for it by clicking on the **APPLY FOR THIS POSITION** button.

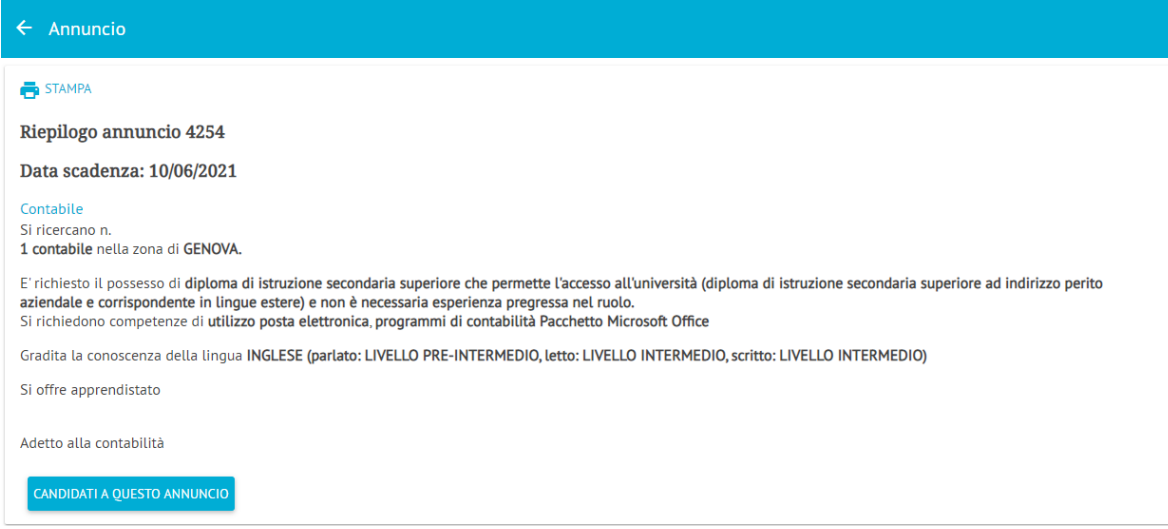

When applying, you will be able to include a short cover letter.

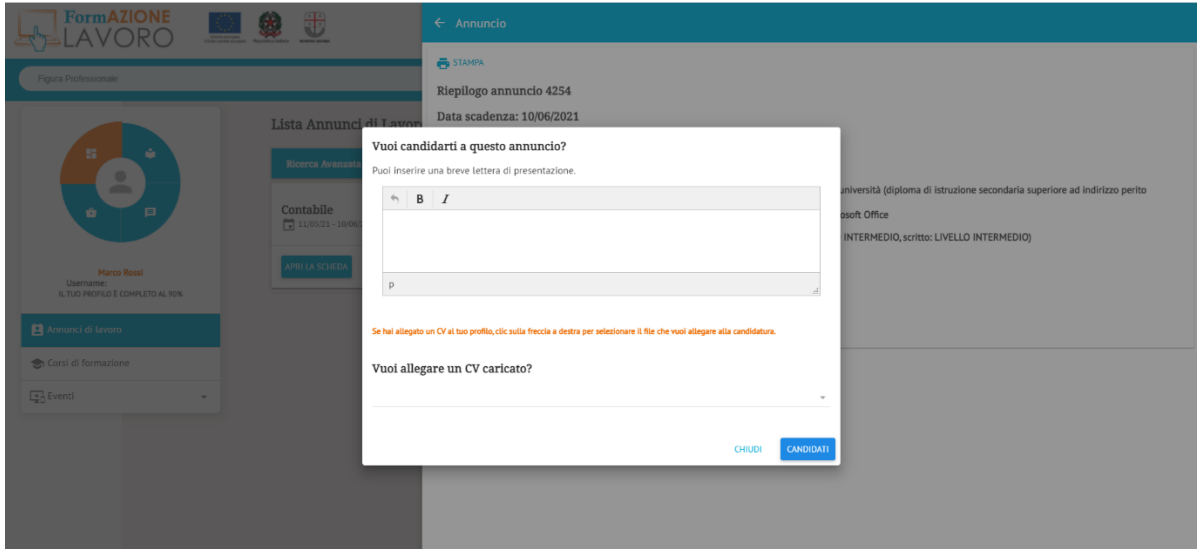

If you have uploaded a CV to your profile, you can attach it to your application by clicking on the arrow at the bottom right and selecting it.

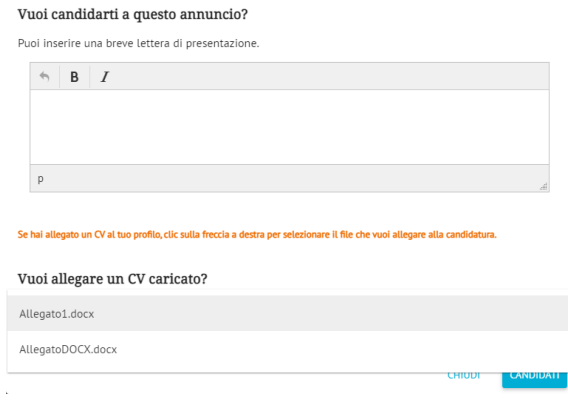

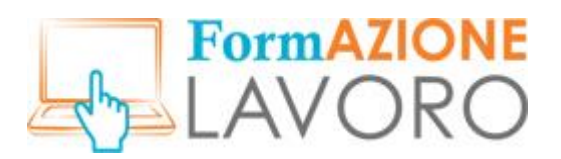

Once you have clicked on the **APPLY** button, when you return to the chosen job ad, the system will show that the application has been successfully submitted and it will appear also in the **Your applications** section.

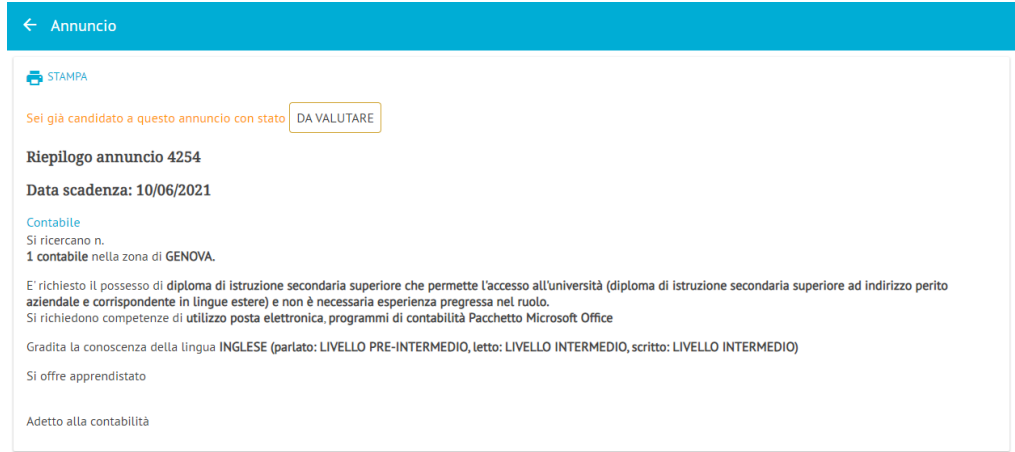

To expand the advanced search in the **Job List** click on the **Search filters** item. The following filters will be shown.

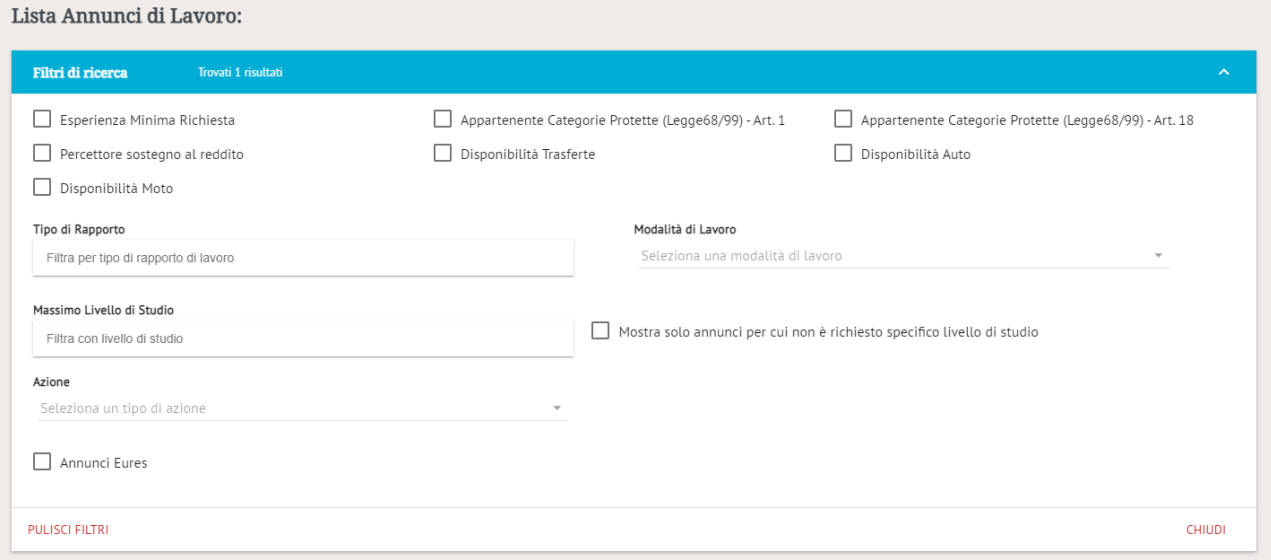

- **Minimum work experience required**: it includes job ads addressing users with previous work experience
- **Income support recipient**: it includes job ads for which income support recipient users are sought
- **Motorcycle available**: it includes ads addressing users who own a motorcycle
- **Members of Protected Categories (Law 68/99) - Art. 1:** it includes job ads addressing users belonging to the special lists under L.68/99 - Art. 1
- **Business trip availability:** it includes job ads s addressing users who are available to travel for work
- **Members of protected categories (Law 68/99) - Art. 18**: it includes job ads s addressing users belonging to the special lists L.68/99 - Art. 18
- **Car available:** it includes job ads s addressing users who own a car
- **Type of employment: it refers to** the type of employment agreement desired (e.g. fixedterm/permanent employment, apprenticeship, traineeship, etc.)

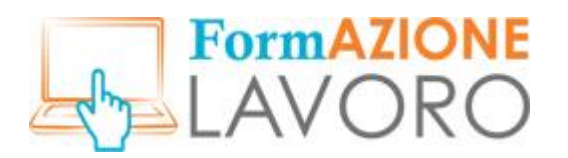

- **Modality of work**: select the desired work modality from the drop-down menu
- **Highest level of study**: enter the highest level of study achieved
- **Show only job ads for which no specific level of education is required**: this flag allows to filter the job ads for which the educational qualification is not specified
- **Action**: no longer in use
- **EURES job ads**: EURES job ads

Once the filters of interest have been selected, the system will automatically display the results. To clear the search, click on **CLEAR FILTERS**, to close the search filters click on **CLOSE**.

#### *Training courses*

By selecting the **Training Courses item,** the list of Training Courses available in the system is displayed. Training courses are shown if the end date for enrolment has not expired. By clicking on **VIEW JOB DETAILS**  , the user can view the specific data of the course, its promoting body and venue.

*Note. To request enrolment in a training course, please contact the organisation directly by using the references on the TRAINING BODY form.*

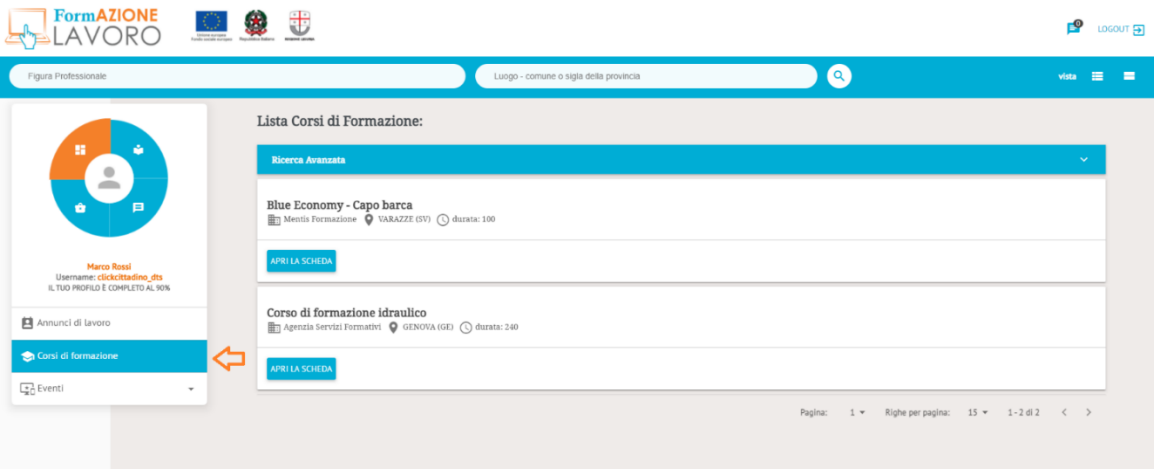

To expand the advanced search on the **Training Course List** click on the **Search** Filters item within which the following filters are available:

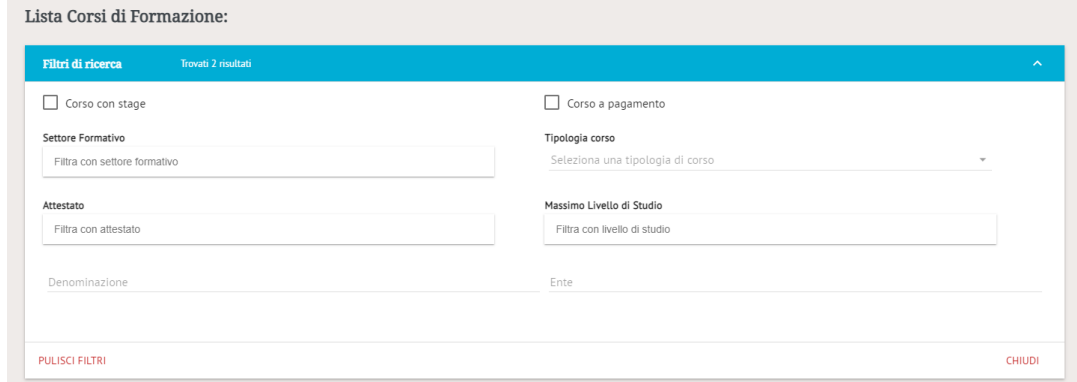

- **Training Course with internship**: if selected it filters all courses with internships
- **Fee-based training course**: if selected it filters all courses that are registered with a value in the Price field
- **Training sector**: it allows you to filter courses by training sector (e.g. health, tourism, etc.)

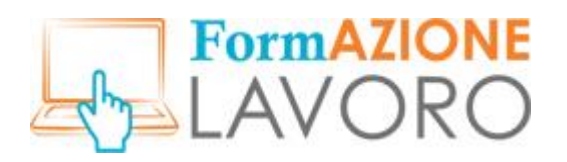

- **Course type**: courses are organised according to 3 different types, as stated by the manager at the time of insertion
	- o Courses funded by Liguria region
	- o Courses recognised by Liguria region
	- o Other courses
- **Certificate**: it allows you to filter by certificate issued at the end of the course
- **Highest level of study:** allows you to filter courses according to the highest level of study required
- **Title**: it allows you to filter by course title, including partial title
- **Promoting body**: it allows you to make even a partial search by promoting body of the training course

#### *Events section*

The item **Events** provides the user with information about the Events that are currently taking place on FormazioneLavoro. If you click on Events, the following list will show: *Membership, Job ads and Applications*.

#### *Events membership*

Clicking on **Membership** (in the Events section) the list of "Recruiting Day" events organised by public employment services will be displayed.

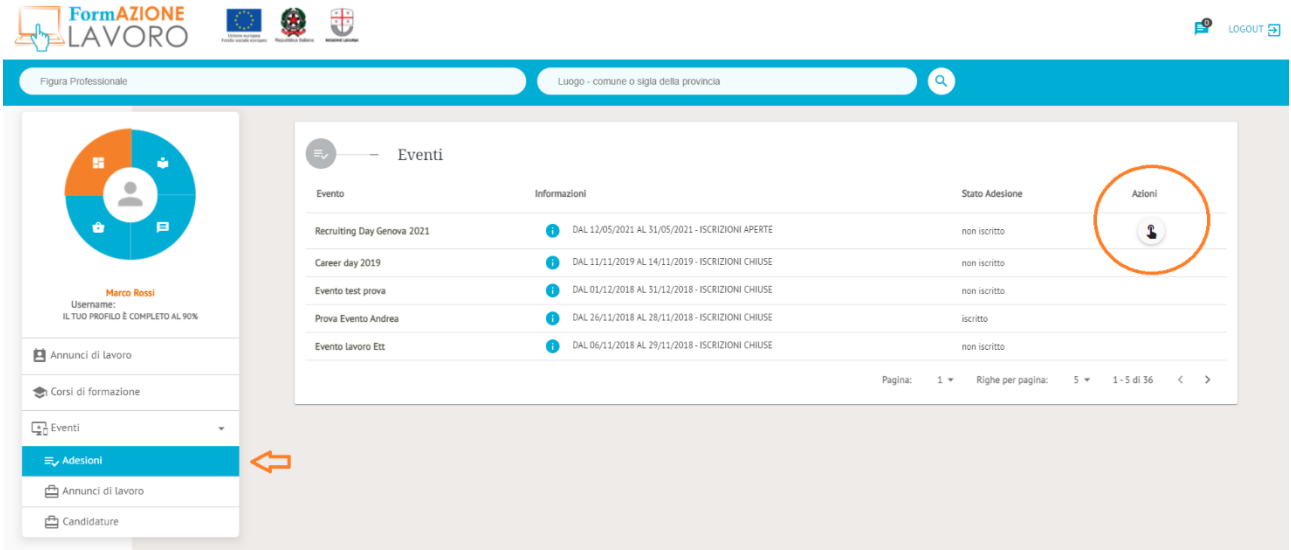

The information shown in the table is:

**Event**: name of the event

**Information**: start/end date of the event and registration status (open/closed). By clicking on the "**i"** you can obtain further details on the selected event

**Membership status**: member/not member

**Actions**: it allows you to join the event by clicking on the relevant icon

*Warning! To submit your application for an event, you must have joined the event.*

If the event is held on-site, once registered, you can view and download the **ticket** by clicking on the two icons under the **Actions** column.

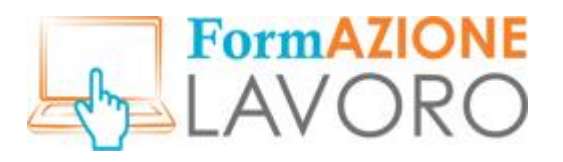

#### *Event Job ads*

Clicking on **Job Ads** (in the Events section)you can see the ads related to the event you have joined. In this section you can **apply** to ads by clicking on the **APPLY FOR THIS POSITION** button, after you have opened the detail tab of the single ad.

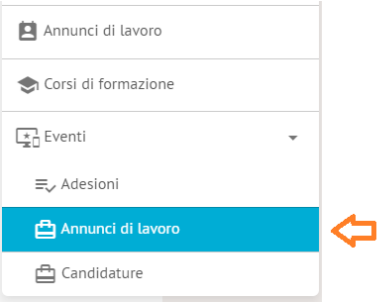

*NOTE: If there is no application button on the ad tab, there is no pre-recruiting process as it is free access during the live event.*

#### *Events Applications*

The item **Applications** (in the Events section) shows the user the status of their applications to the event ads.

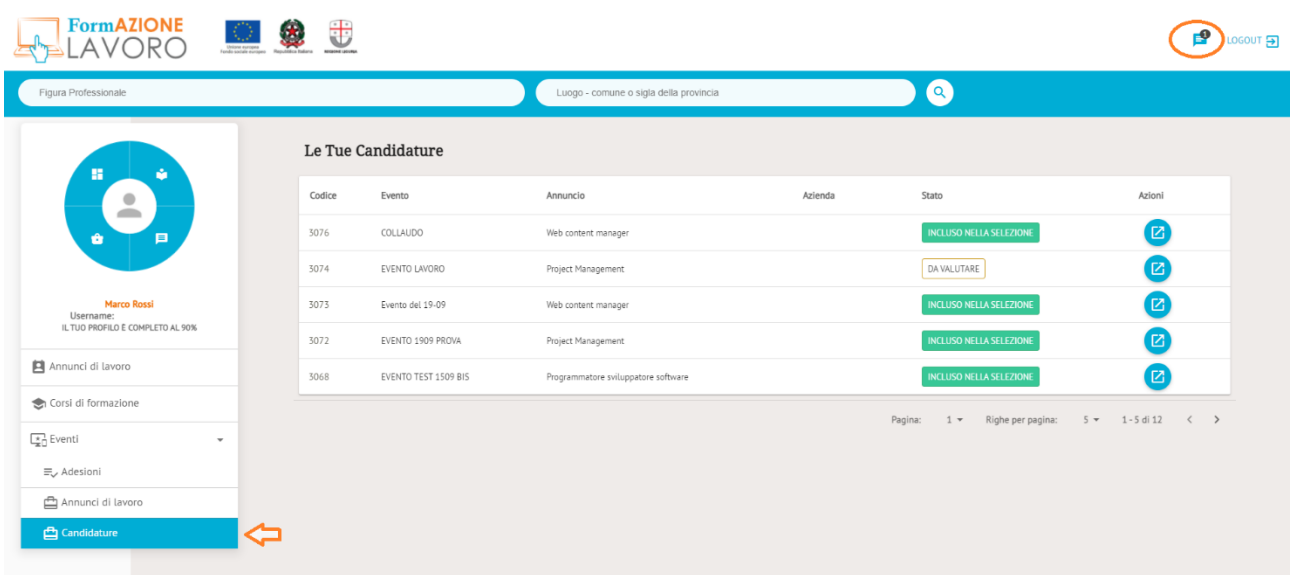

If the company is interested in an application, a notification will be sent to the user by e-mail and in the Messages section of the main menu, which is also accessible from the icon at the top right of the site page.

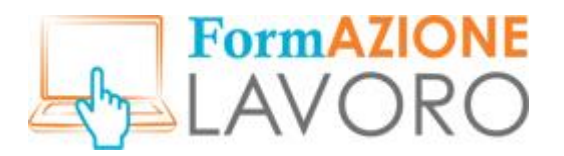

#### <span id="page-21-0"></span>Curriculum Vitae

By selecting **Manage CV** from the main menu, you can create, edit and publish your CV.

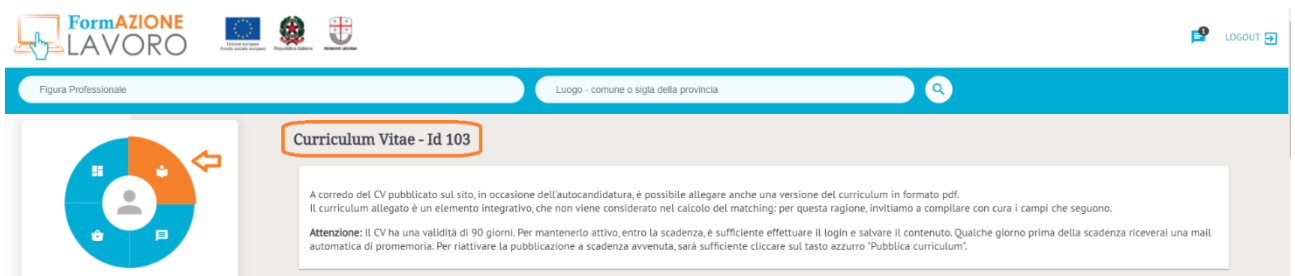

Next to item **Curriculum Vitae** is the user's CV **recognition ID** .

At least 65% of the required information must be provided before a CV can be posted and the user can apply for jobs. In order to create your CV, you need to fill in the following sections, which you find in the list below the main menu.

*N.B.: Fields marked with an asterisk are mandatory.*

#### *Master data*

Fill in the master data by clicking on the **EDIT** button. Once you have completed this section, save it and proceed to the next sections.

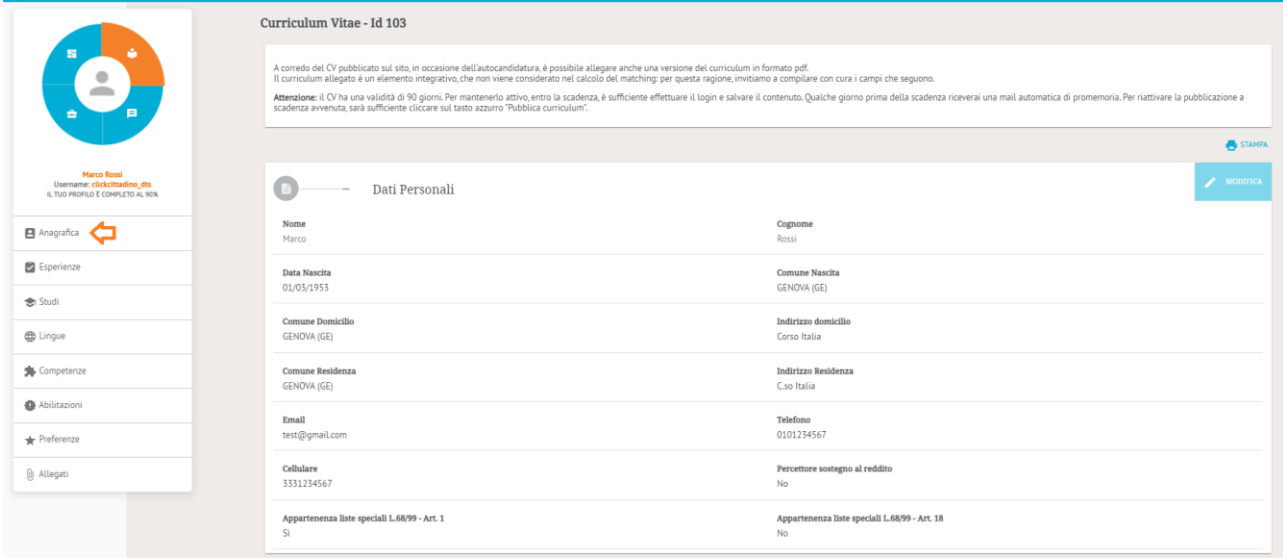

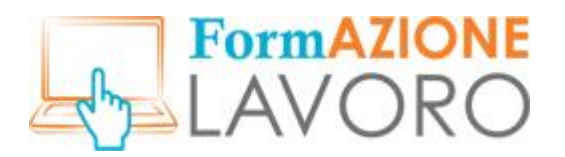

#### *Work experience*

In this section you can enter all work experience which is relevant to your job search. To add a new experience click on the **ADD** button.

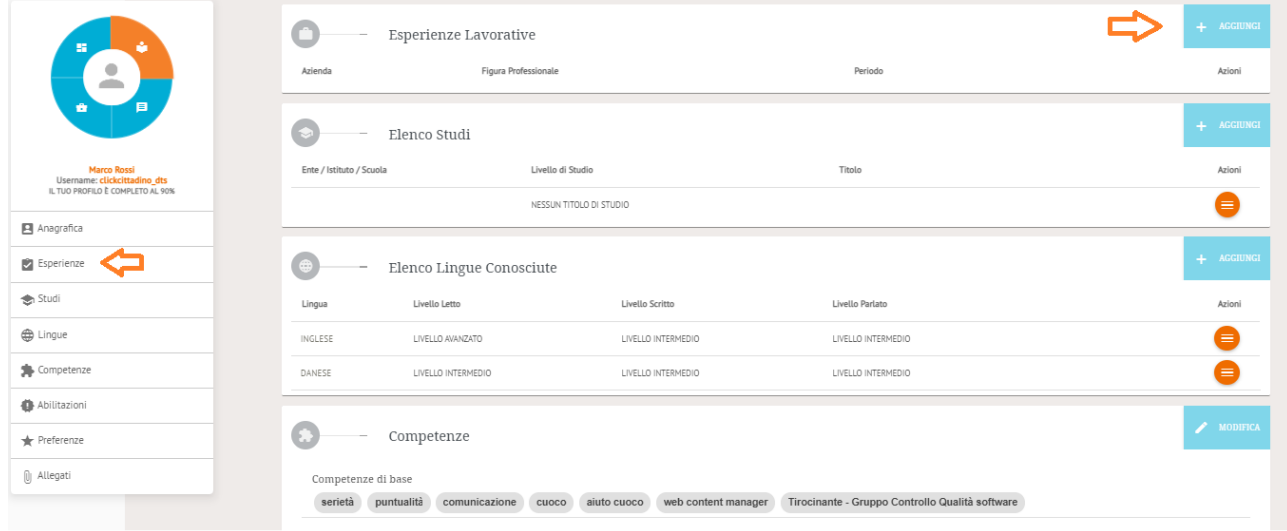

The tab to enter the details on your work experience is displayed.

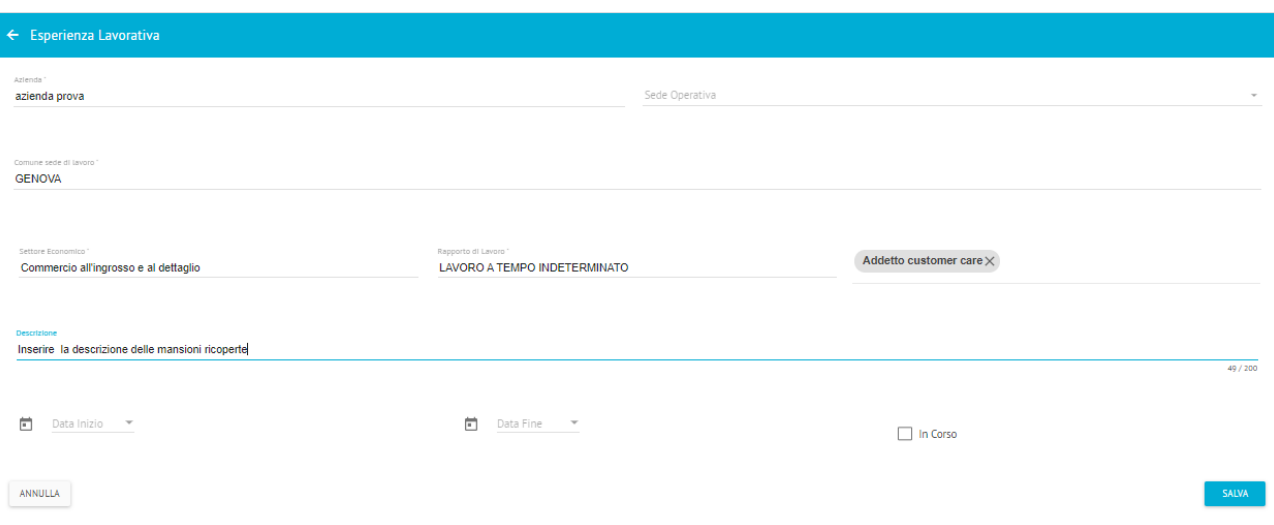

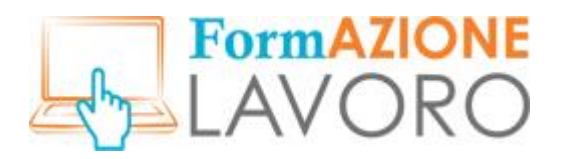

#### *Education*

In this section the user can enter qualifications, at his/her discretion. To enter a new qualification, click on the **ADD** button.

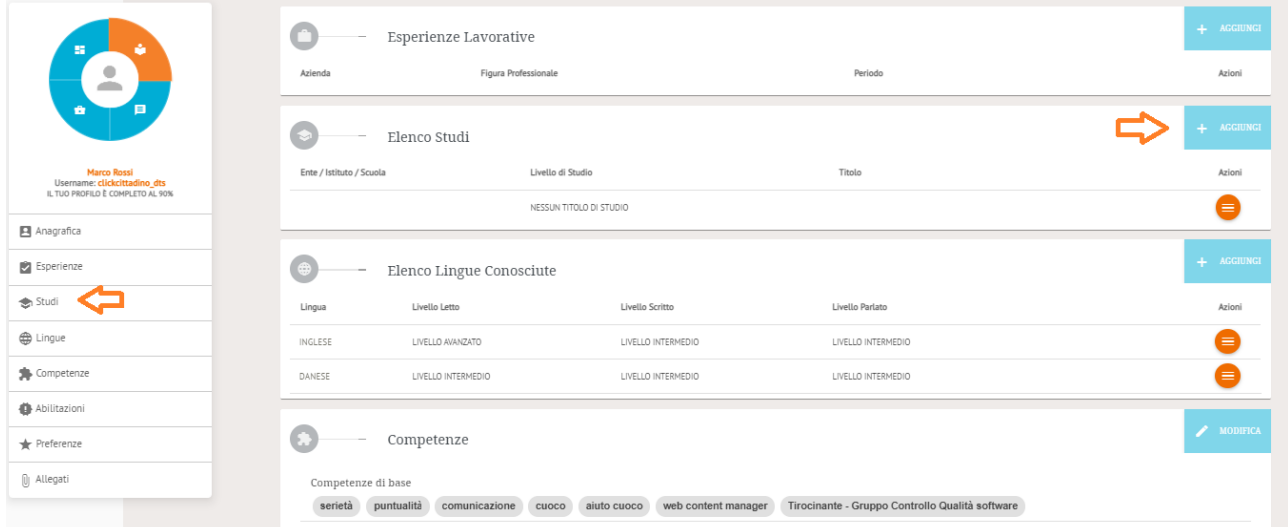

The tab to enter details on academic qualifications is displayed.

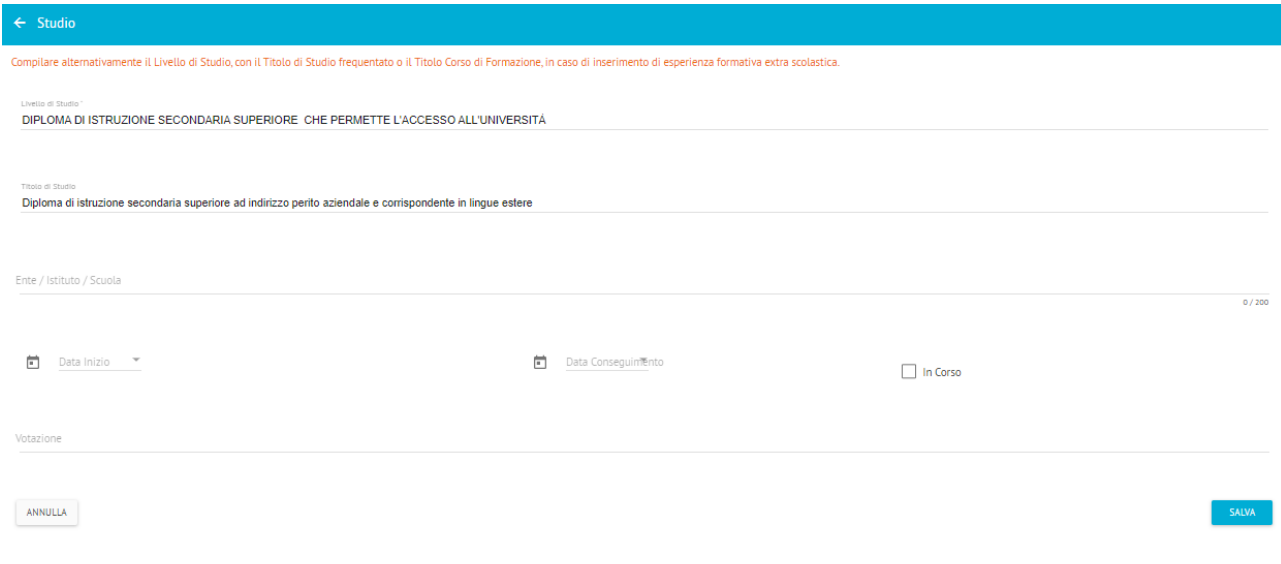

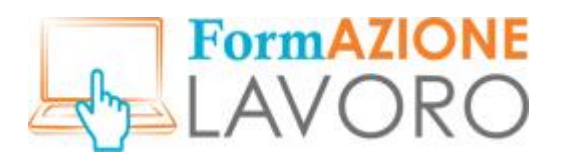

#### *Languages*

In this section you can enter the foreign languages you know and your level of proficiency. To enter a new language, click on the **ADD** button.

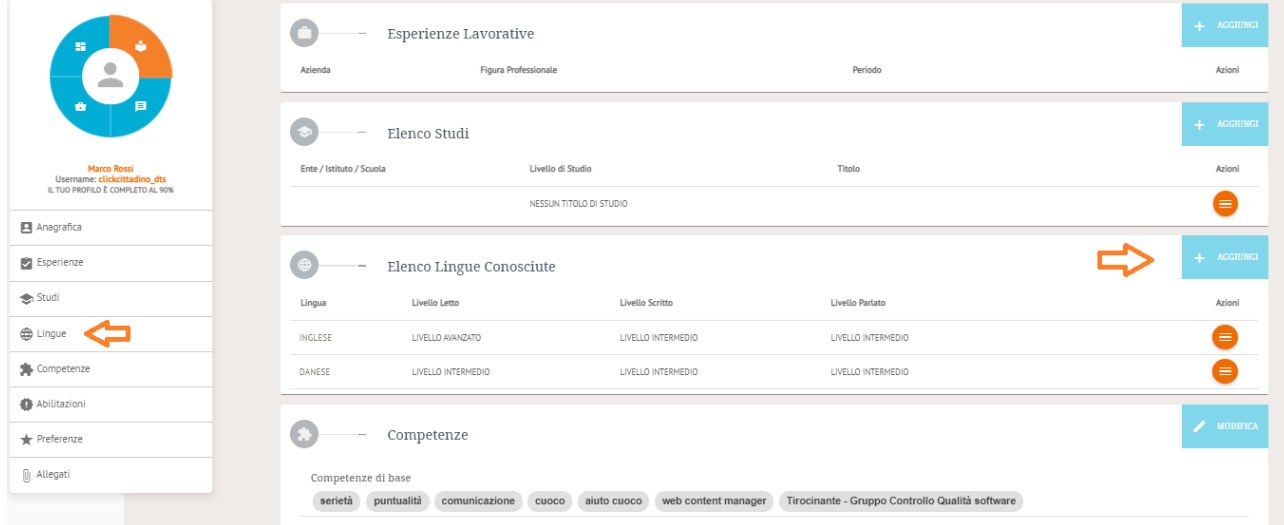

The tab to enter details on the level of proficiency of the selected foreign language is displayed. The levels are listed as follows:

- Elementary (European level A2)
- Pre-intermediate (European level B1)
- Intermediate (European level B2)
- Post-intermediate (European level C1)
- Advanced level (European level C2)
- Level of proficiency of the language in complex situations (MOTHERTONGUE)

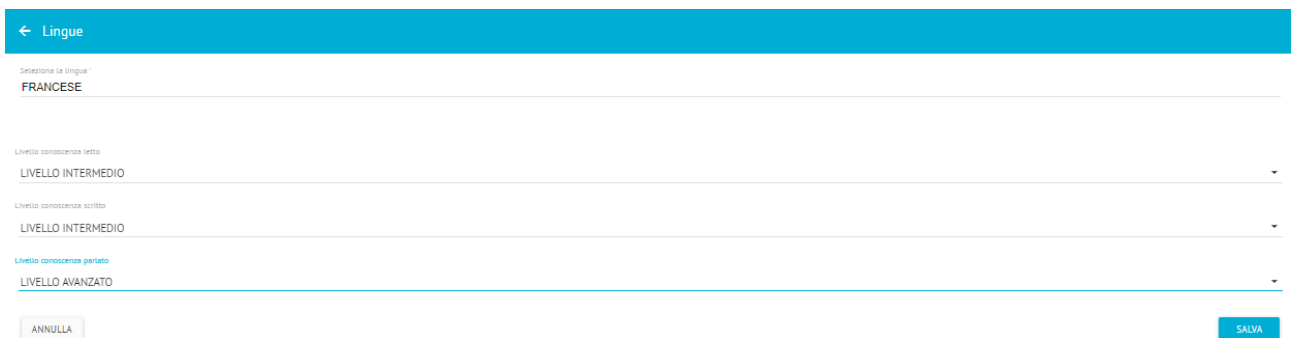

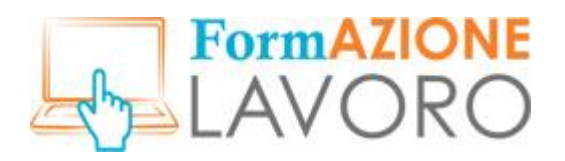

#### *Skills*

In this section you can enter your basic, IT and professional skills. To enter a new skill, click on the **ADD**  button.

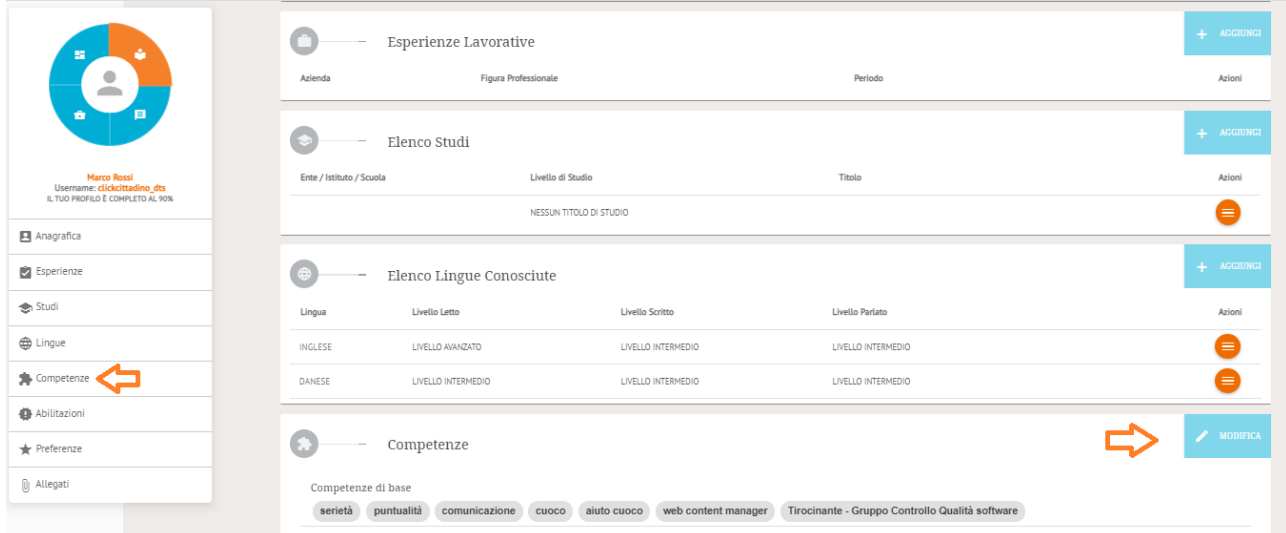

The tab to enter basic, IT and vocational skills is shown.

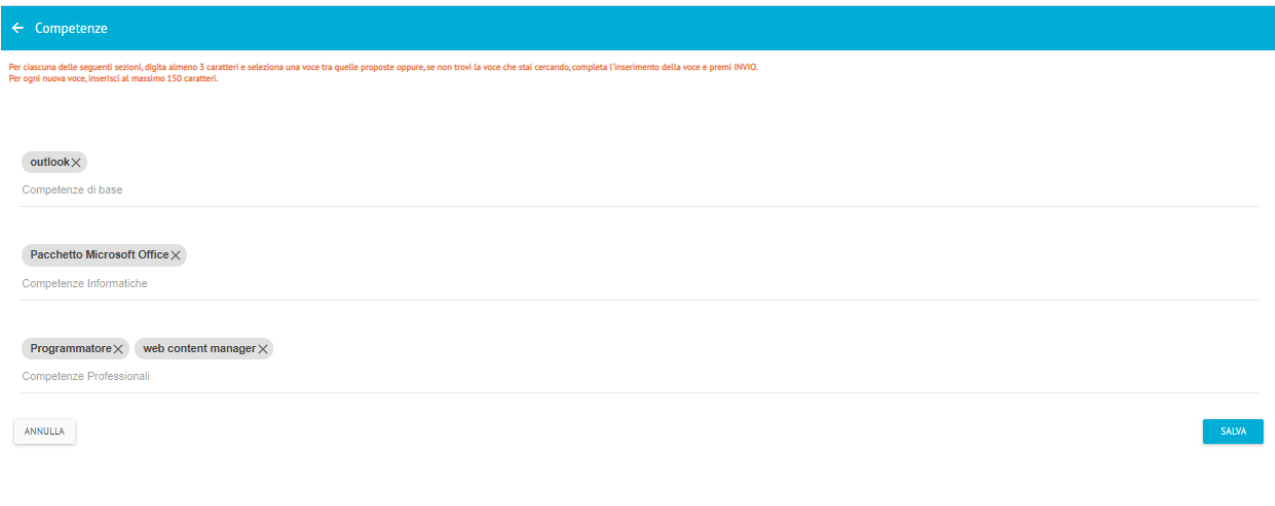

The system provides three macro-categories of skills:

**Basic skills**: it refers to any skill the user has and believes to be useful at work, especially within the business sector of interest (e.g. teamwork, good communication and interpersonal skills). **Computer skills**: it includes the user's mastery of the use of computer systems (e.g. web browsing,

knowledge of applications for writing, data processing, e-mail, etc.).

**Professional skills**: it includes the specific knowledge acquired during the previous work experience.

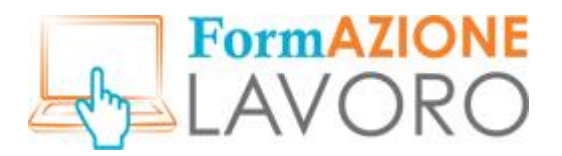

#### *Qualifications*

In this section you can enter Certifications, Professional boards and Licences. To enter a new entry, click on the **EDIT** button.

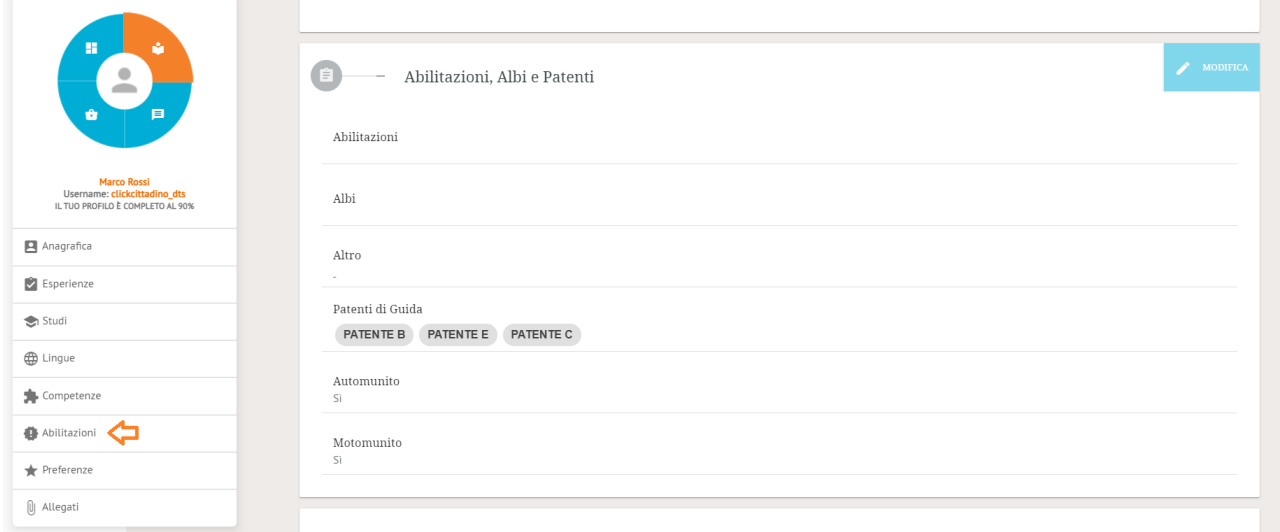

The tab to enter details on qualifications, memberships to professional boards and licences is displayed.

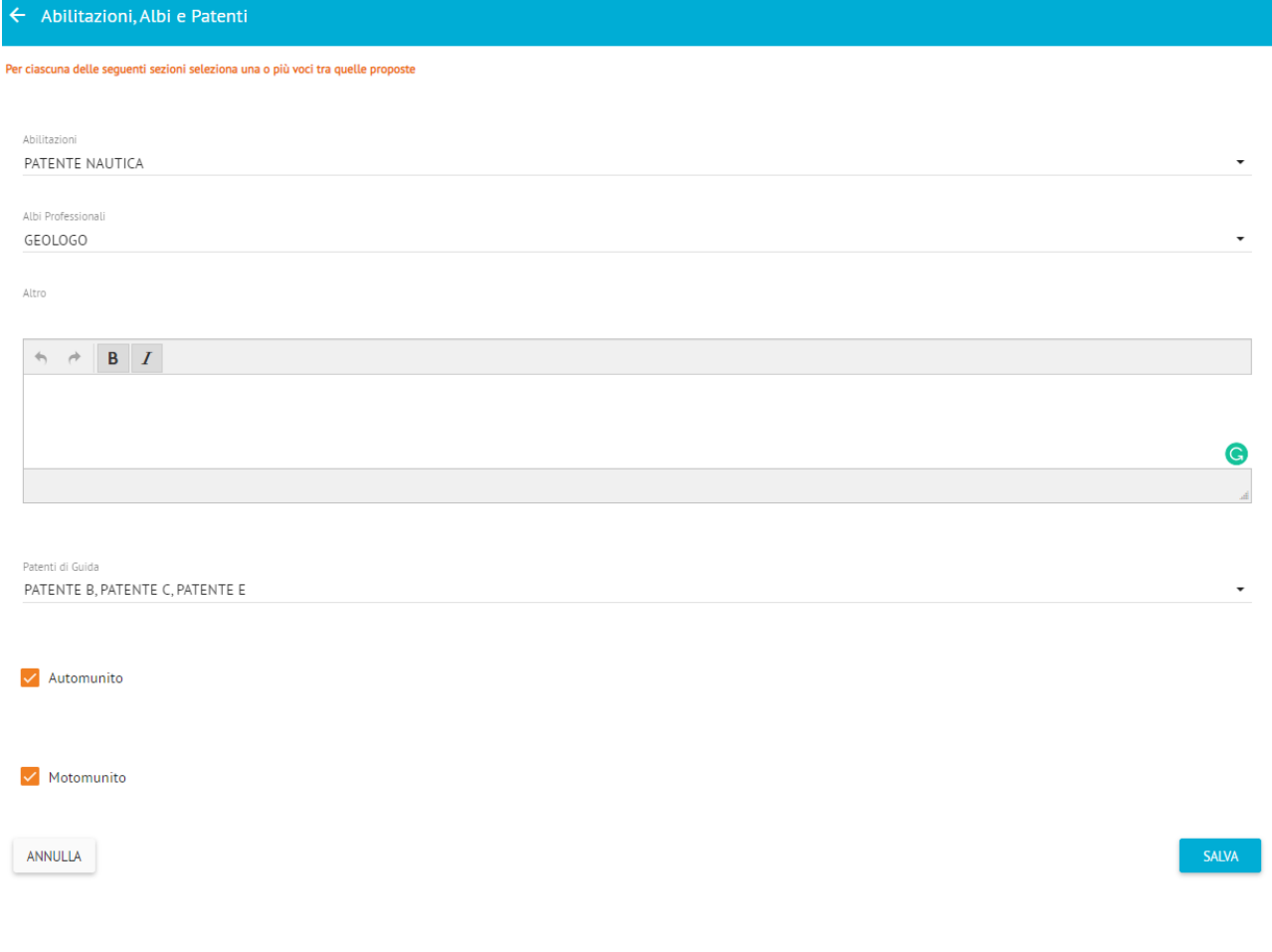

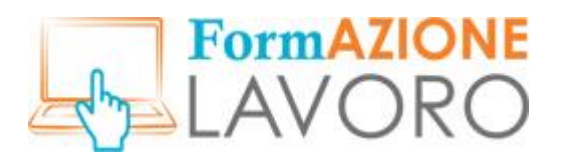

The section on Qualifications **, Professional boards and Licences** is divided into three parts. **Qualifications** recognised by Ministry of Labour standards:

- Thermal installations (Law 13/07/1966, n. 615 and following)
- Use of toxic gases (R.D. 18/06/1931, n. 773)
- Elevator systems (various reference regulations)
- Pressure vessels (R.D. 12/05/1927)
- Nautical licence
- Civil pilot licence

**Professional** boards (e.g. lawyers, physicians, geologists, psychiatrists)

**Driving licences** held by the user. All driving licences held can be entered,

if the citizen holds more than one specific licence (e.g. fork-lift licence), they can be included in the **professional skills** the previous section.

#### *Preferences*

In this section you can enter your preferences on the desired job positions and any additional information. The automatic selection system also searches for the desired positions that match the profiles sought by companies or public employment services.

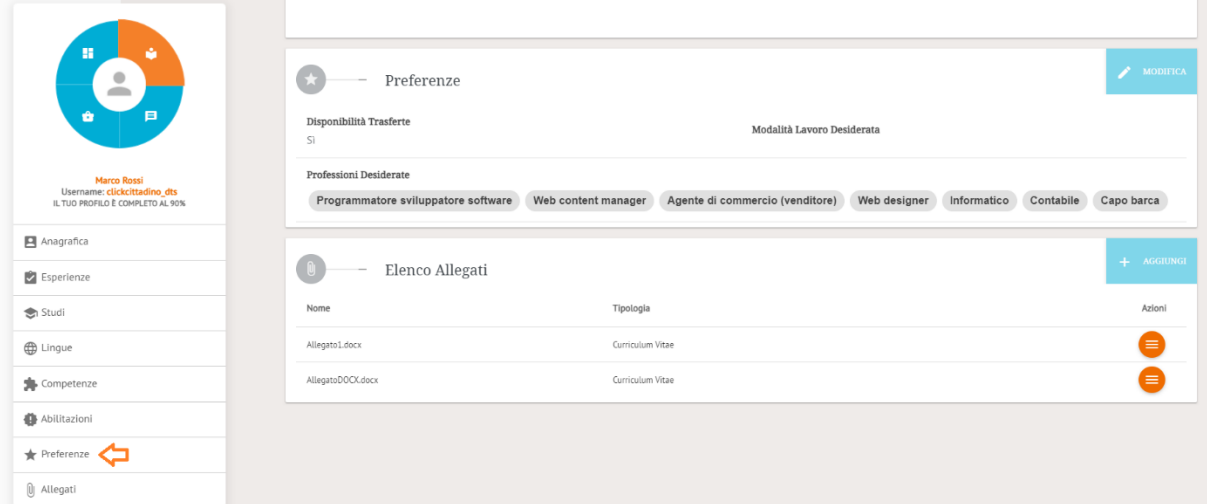

The tab to enter information about the desired occupation, availability to travel and modality of work is displayed.

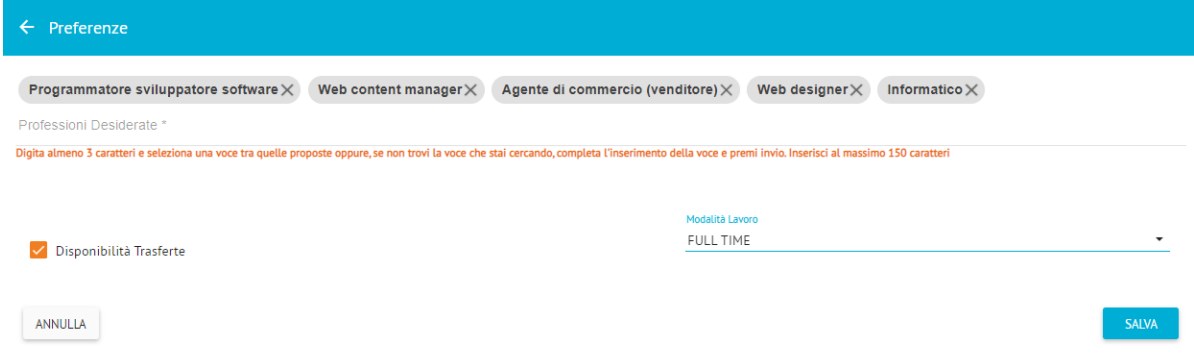

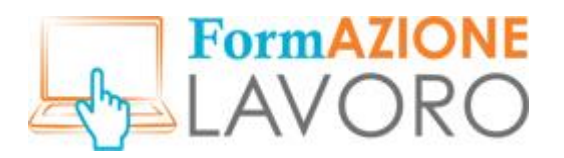

#### *Attachments*

When you apply for a job, you can also attach an electronic version of your CV beside the one you have completed and published on the website. To insert an attachment, click on the **ADD** button.

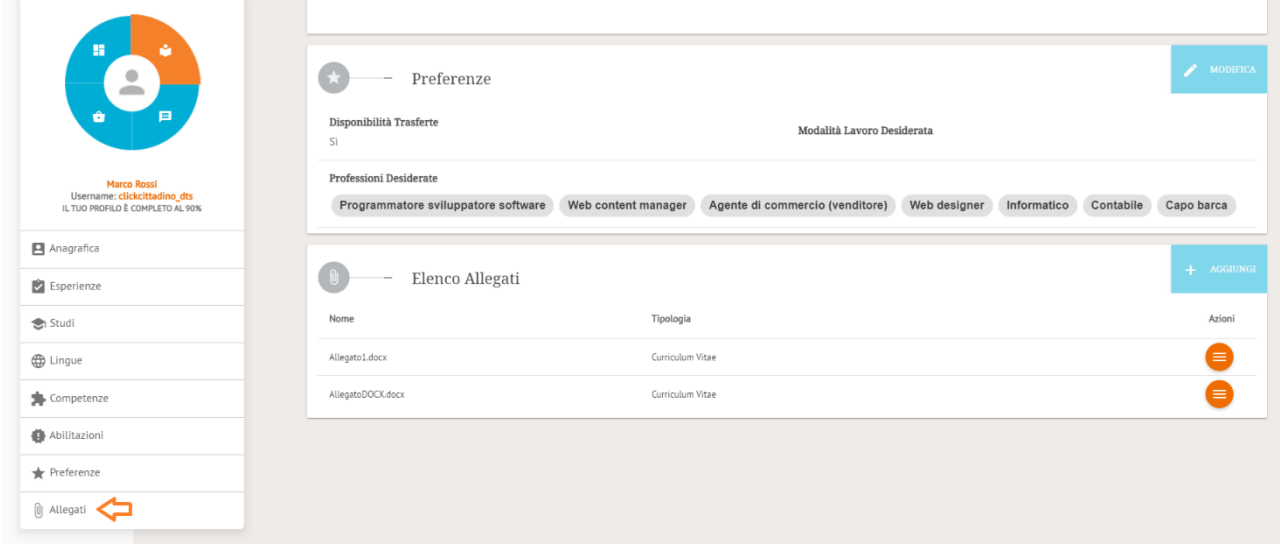

The following tab is displayed, which allows you to attach a file, no larger than **2 MB** in size, in the following formats: **pdf, png, jpeg, jpg, tiff, zip, 7z, doc, docx**.

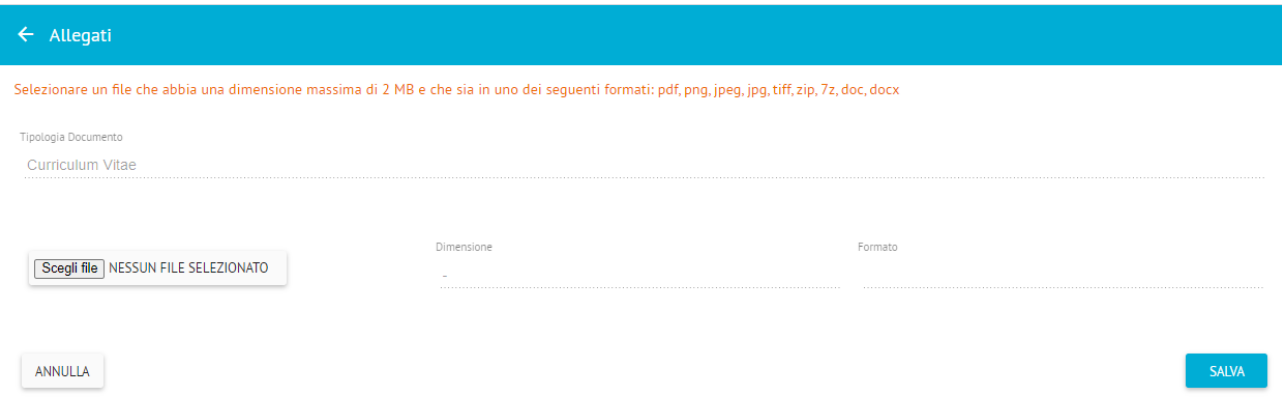

The attached CV is an additional element, which is not considered by the system in the automatic selection calculation. No more than three attachments can be uploaded.

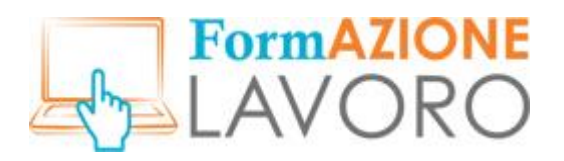

### *Publication of the CV*

Once you ended to fill your CV, you must publish it by clicking on the **PUBLISH CV** button.

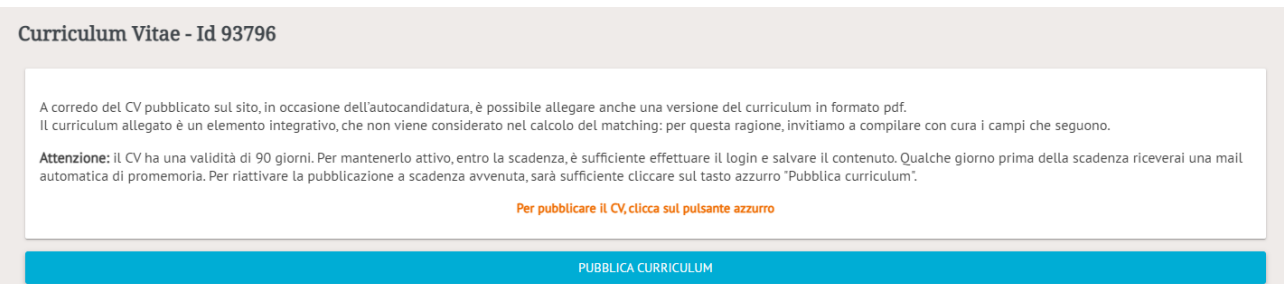

*N.B. Citizens will be able to apply for jobs and have their CVs be received by companies, only upon publication of their CVs*.

Citizens' personal details are **immediately visible** when they apply for a job ad, but such details are **not** visible when companies want to read their CV. Users will receive a message, either via the internal messaging system or email, notifying them that a company has shown interest in their profile and requested to show their personal details. The user will make his/her personal details visible at his/her own discretion.

A CV is active for a maximum of **90 days** during which changes can be made in all sections except for personal data. A few days before the deadline, the system will send the citizen an e-mail notification. If there is no need to make updates, the user can go to the **Manage CV** section, make a minor change in one of the sections (spaces, capital letters, commas), save and publish the CV again. Publication can only take place after the actual deadline via the PUBLISH CV button, which will be active and visible again.

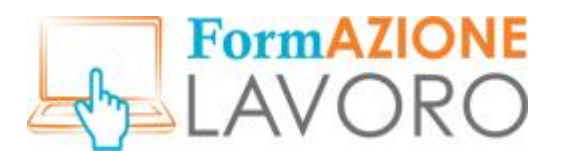

#### <span id="page-30-0"></span>Messages

In this section the citizen can view all messages received, whether they are generated by the system or sent by companies. The number of received and unread messages will also be visible next to the icon on the top right corner.

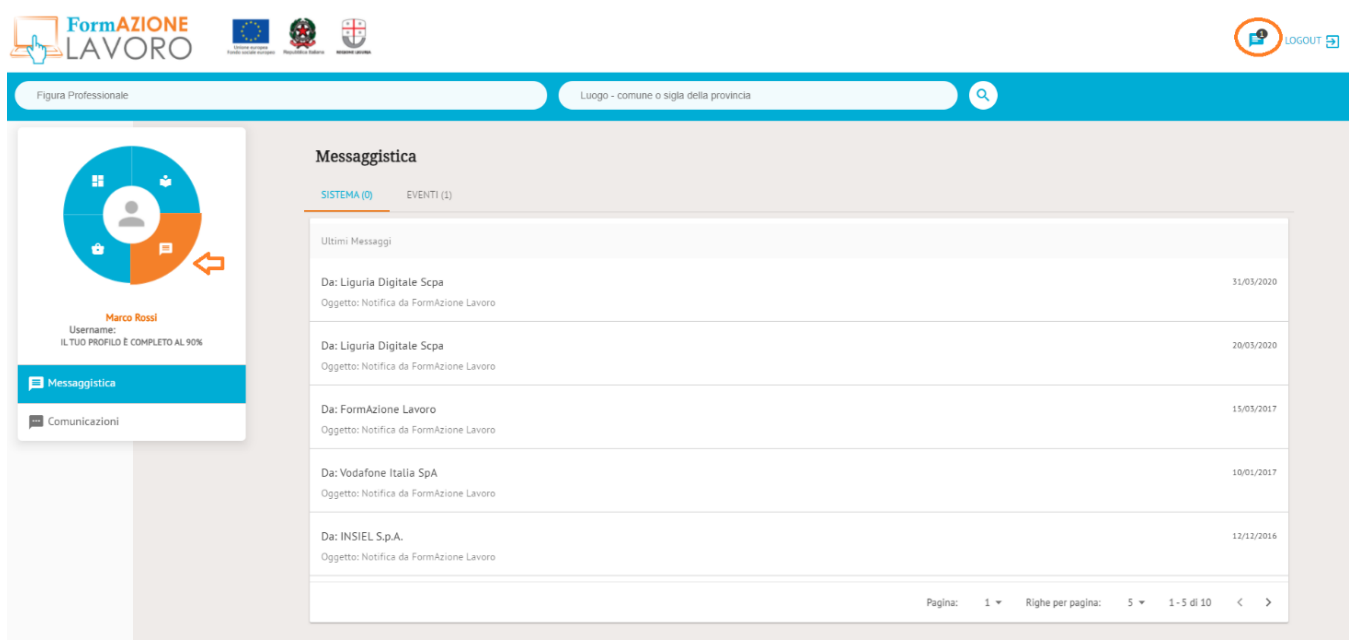

Clicking on the notification the **Message Details** will be displayed, which allows you to ask for additional information. Automatic notifications will also be sent to the user via email.

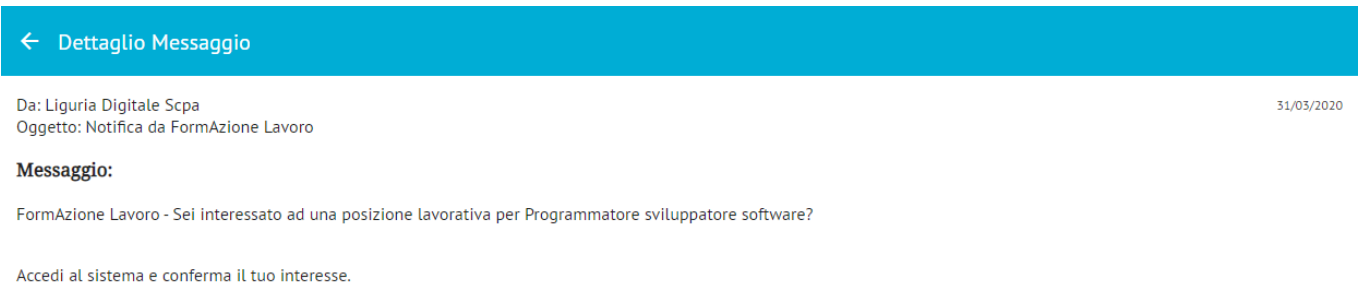

NON INTERESSATO

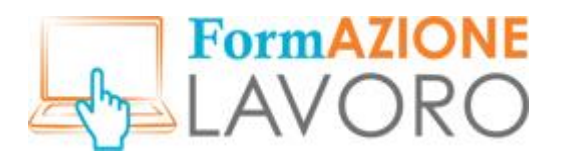

#### <span id="page-31-0"></span>Your Applications

The **Your Applications** section shows the list of job vacancies the citizen has applied for and the status of the application (**Application Status** column). The status of the ad is also shown in the respective **Job Status**  column.

Once you have applied for a position, you can no longer cancel or change your application.

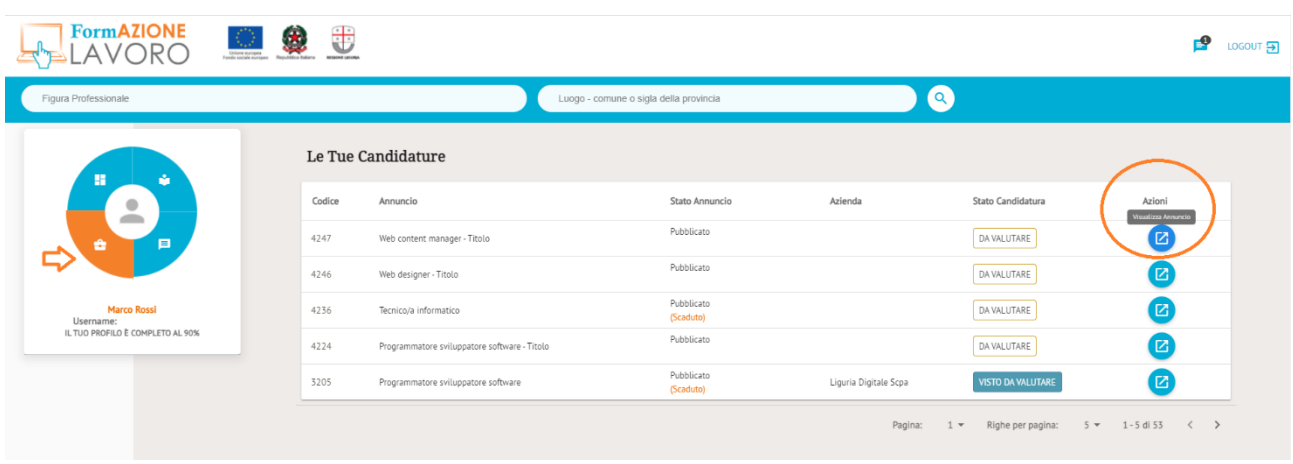

Click on the **View Ad** button in the **Actions** column to display the summary tab of a specific job ad.

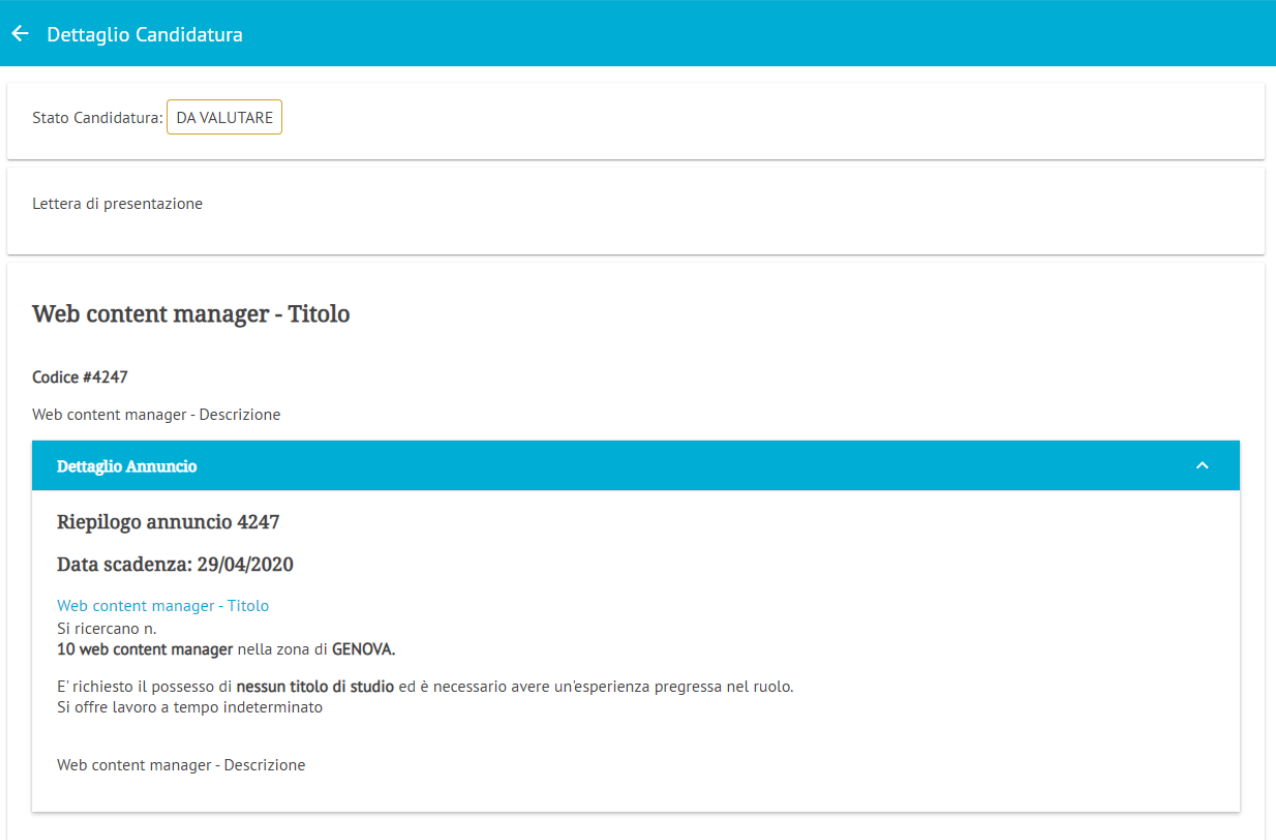